#### Имобилайзерен емулатор – описание

Имобилайзерният емулатор успешно може да се използва в случаите : на загубени ключове (с вграден транспондер, инфра червен предавател), след електрически или логически дефект (като резултат от искрене, влага, замяна на моторният управляващ блок), а също така и в случаите при които има електронен дефект в имобилайзерният блок, съответно - електронен или механичен дефект в транспондера.

#### Инсталиране :

Монтирането на имобилайзерният емулатор е лесна и кратковременна (също така и добре платена) процедура, за целта е необходимо да се отстрани оригиналният имобилайзерен блок, или емулатора да бъде вграден в неговата кутия, - да се прекъсне комуникационната линия между имобилайзерният блок и моторният контролер (за моделите без имобилайзерна кутия се прекъсва комуникационната линия между таблото и моторният контролер, а емулатора може да се вгради в (зад) таблото или във моторният блок).

Прекъснатата комуникационна линия към мотора се свързва към емулатора, за захранване са неоходими - маса (клема 31), +12 волта към контакт (клема 15) и допълнително при моделите - Fiat, Alfa, Lancia, Peugeot Boxer - постоянно +12 волта (клема 30).

#### LED статус индикатор :

В режим на готовност (при моделите Alfa, Fiat, Lancia, Peugeot) pcb LED индикаторът е в мигащ режим, след правилно осъществена комуникация между моторният контролер и емулатора, същият остава изгаснал до изключване на контакта.

При VAG групата за захранване се използва само +12 волта от контакт (клема 15) и при правилна комуникация pcb LED индикаторът остава светнал.

По-долу са дадени начинът на свързване и разположението на изводите.

#### **Иммо Емулатор - свързване.**

+12 terminal 15- after ignition

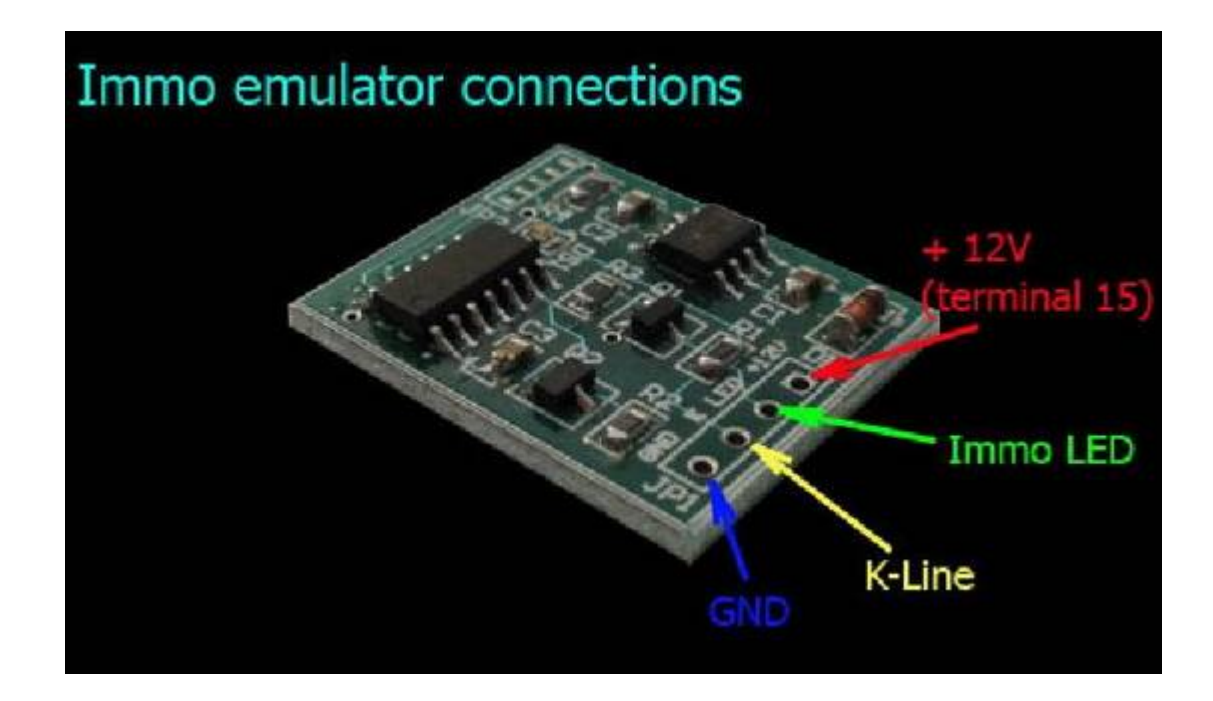

**Програмиране на емулатора** става с обикновен К или K-L кабел и софтуерър предоставен от нас при закупуването на емулатори. Работи на СОМ и на емулиран СОМ.

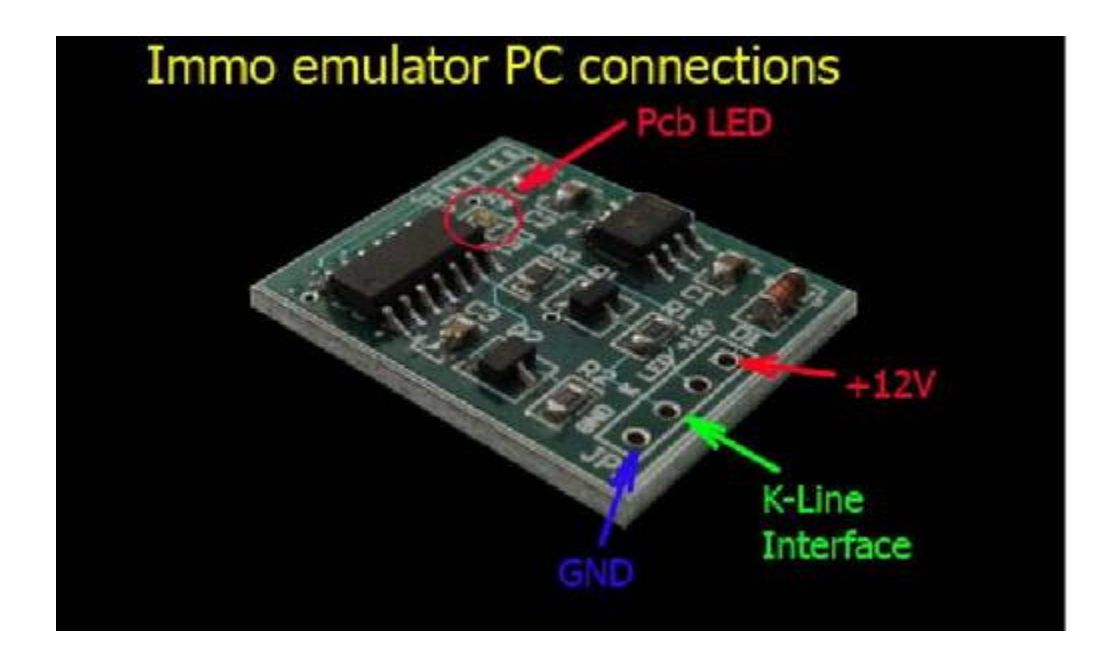

#### **Свързване към имобилайзер Fiat, Lancia, Peugeot - Delphi, Magneti Marelli :**

Емулаторите за FIAT групата е необходимо да се програмират по дъмпа от епрома на ЕКУто. Програмирането по дъмпа от имобилайзера е нежелателно, тъй като той може да беде омазан и резултата ще е негативен.

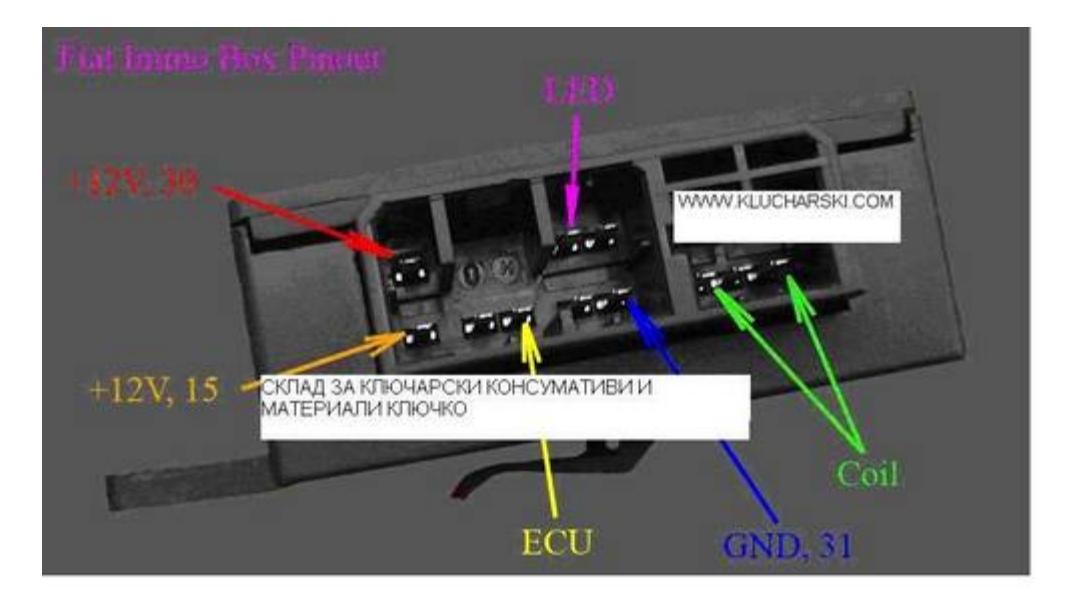

------------------------------------------------------------------------------------------------------------------------

**Свързване на Immo Box Alfa - Bosch, Australia**

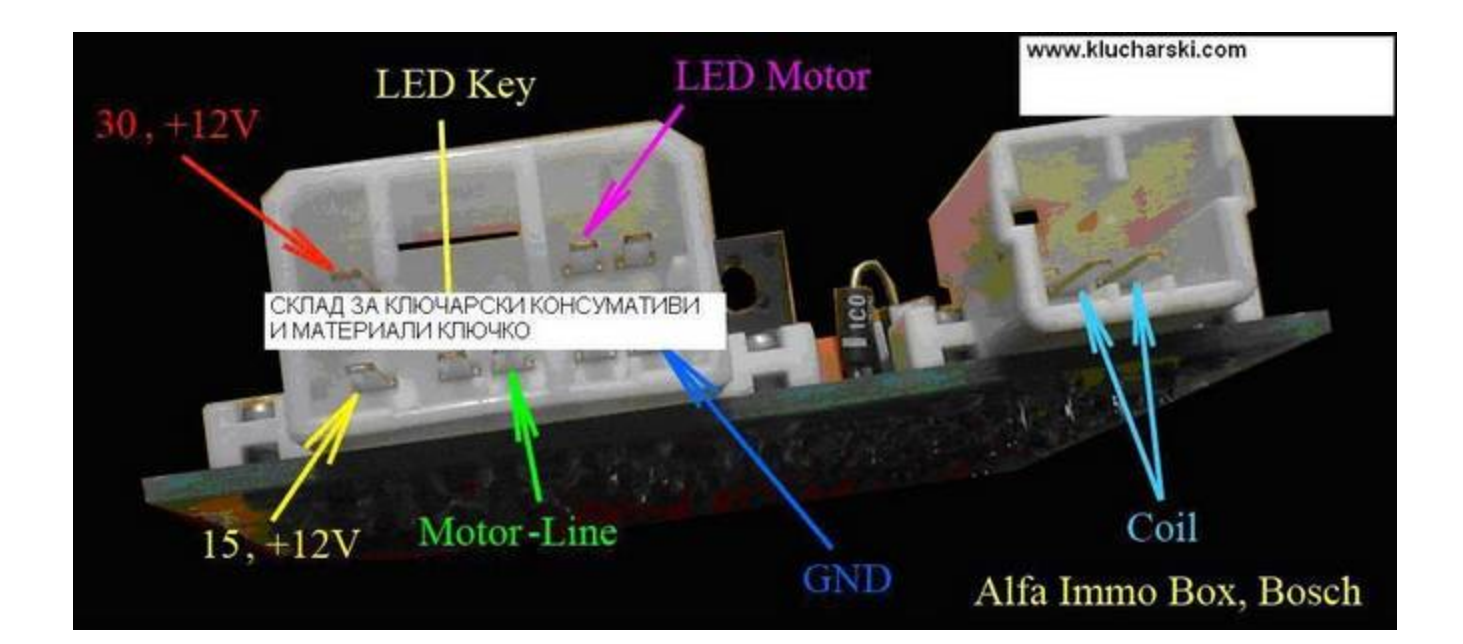

#### **Свързване към имобилайзер Audi, VW, Seat & Skoda :**

При VAG групата се програмира единствено Audi A4 ECU Hitachi, всички останали се връзват директно, както следва:

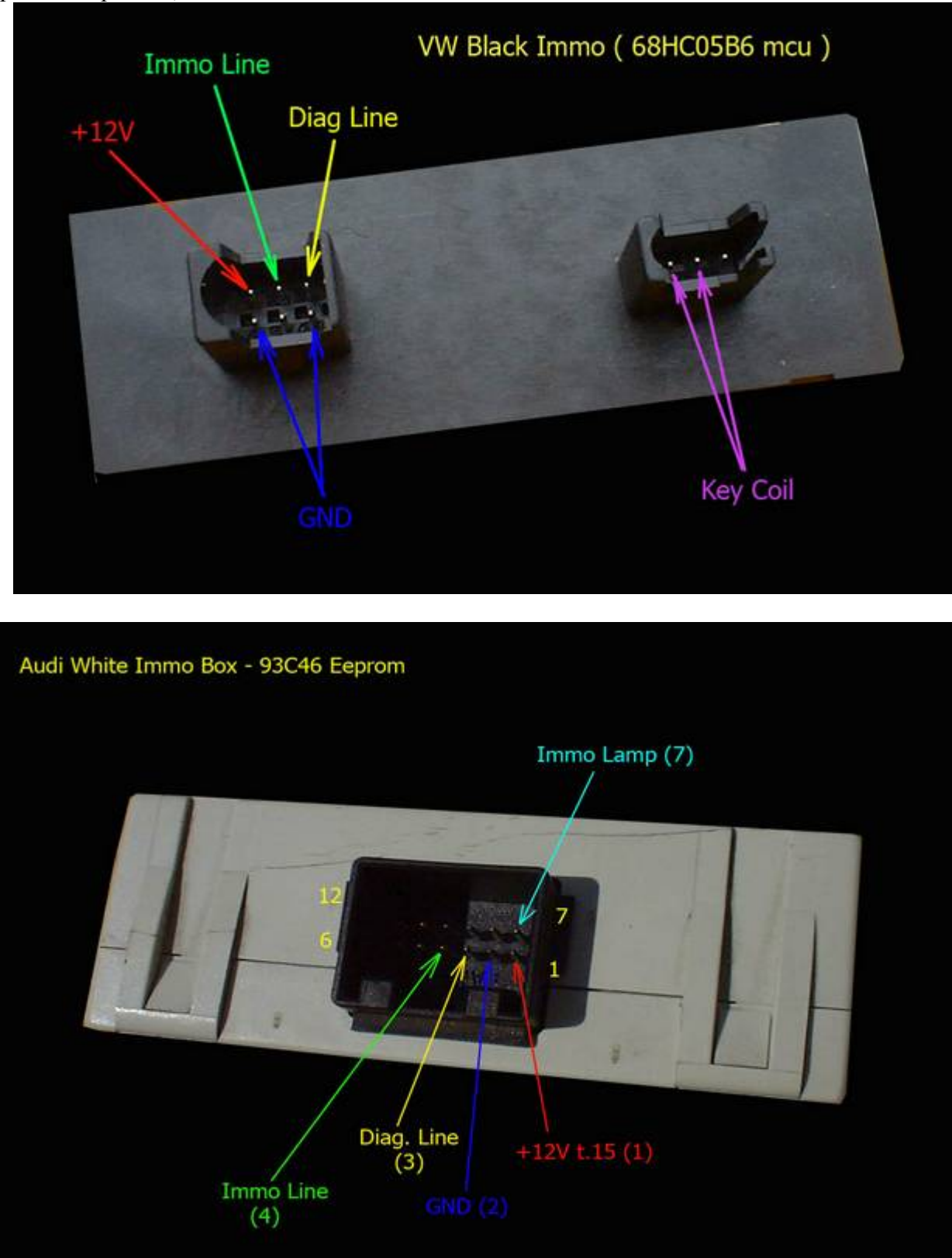

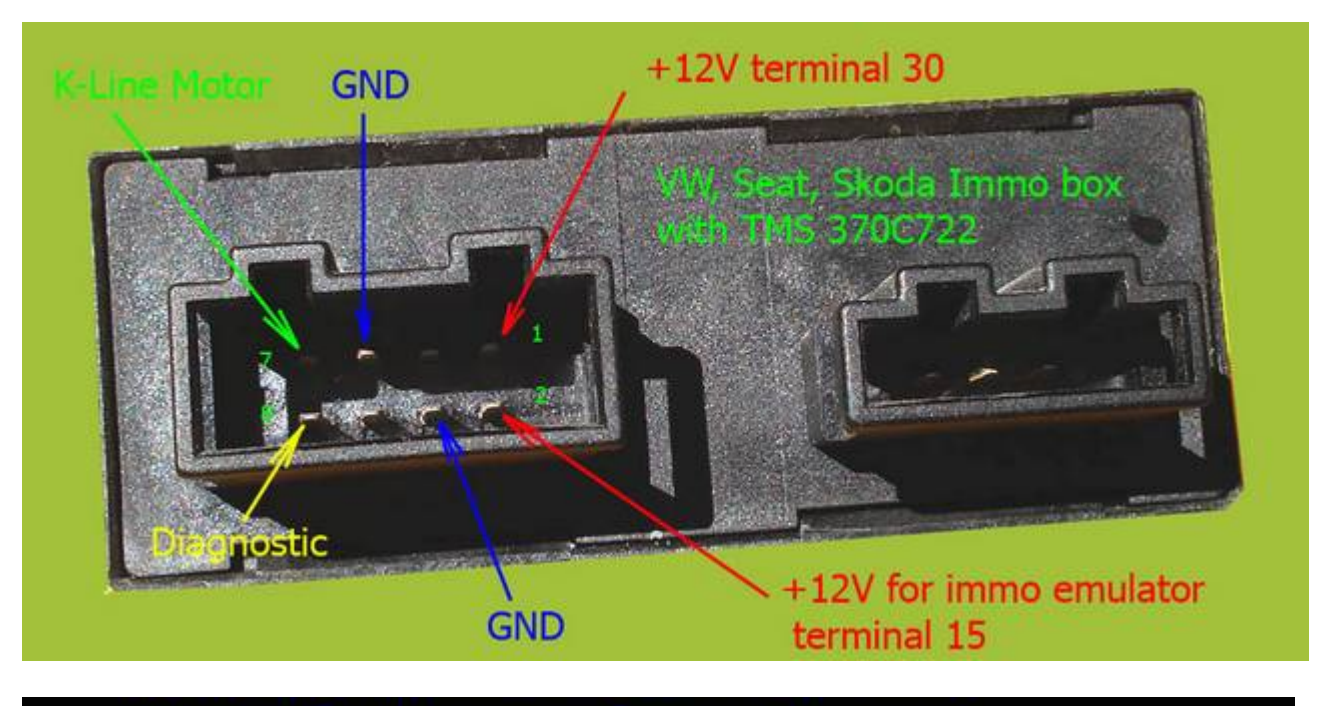

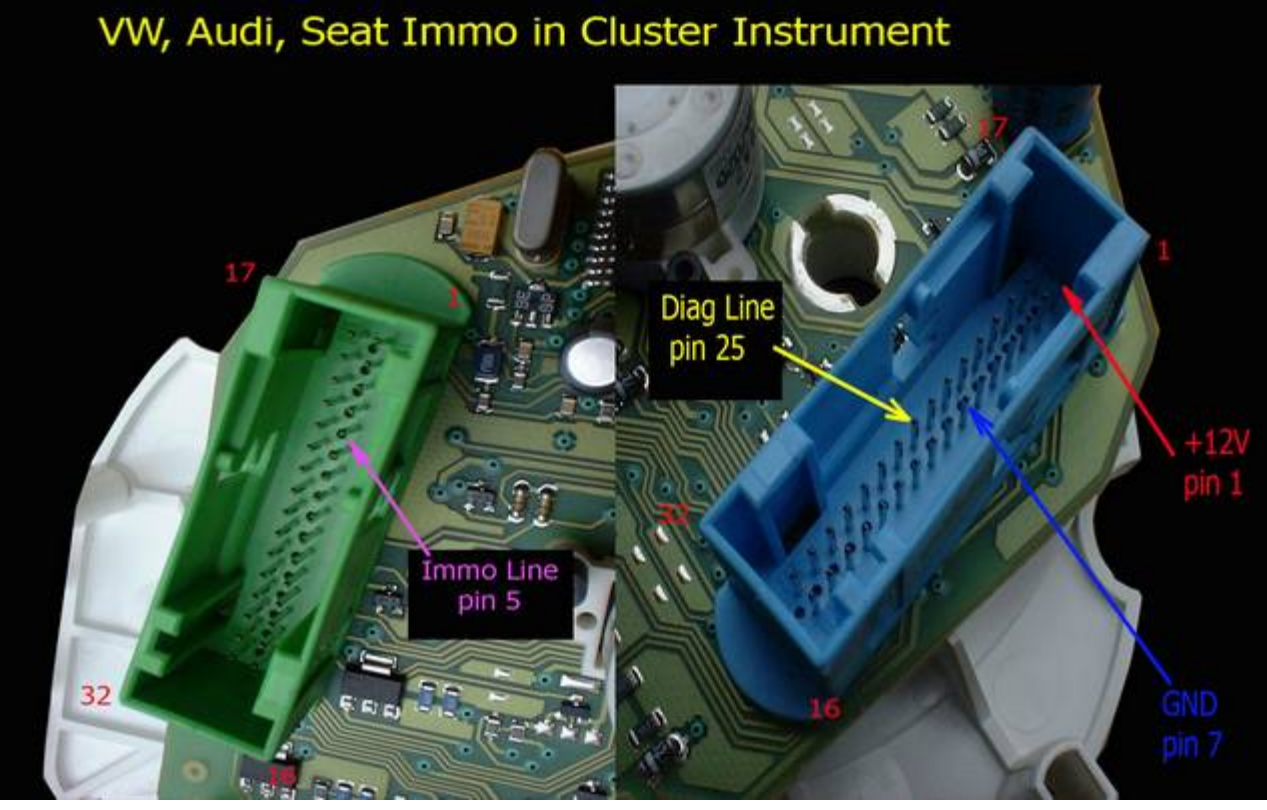

**Свързване на Immo Box Fiat, Iveco, Citroen Jumper, Lancia, KIA, Peugeot - Delphi, Magneti Marelli**

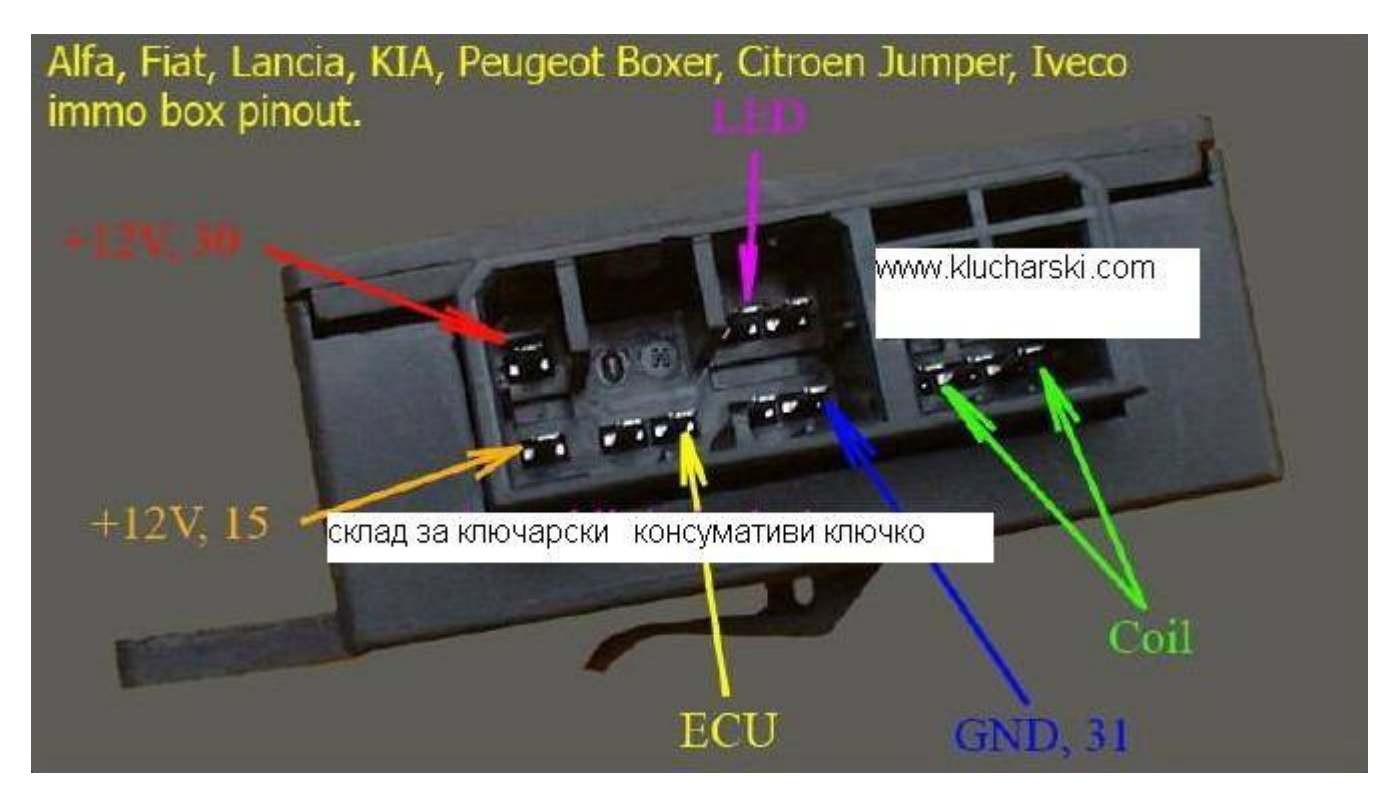

### Внимание забележка !!!

За съблюдаване на мерките за сигурност от неправомерното използване на съответното изделие са предвидени ограничен брой обучения, а също така и защита срещу софтуерни пирати, поради тази причина се препоръчва употребата на съответното изделие да бъде само по предназначение и еднократно.

Не се допуска правенето на експерименти и ненужни проби с имобилайзерният емулатор, за което съответно не се дава никаква гаранция.

#### ПРОГРАМИРАНЕ НА ФИАТ

Fiat Group : After right connection at the power suply, the programing adapter, and either dump from ECU or Immobilizer, run 'Fiat Coder.exe'

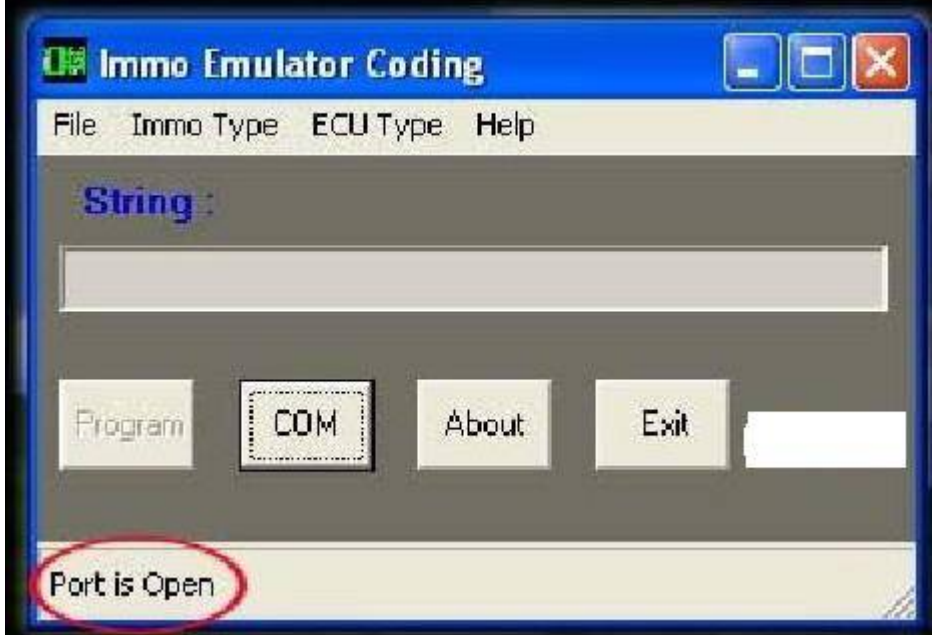

If COM port is not open, set COM via COM Port menu - 'COM' button

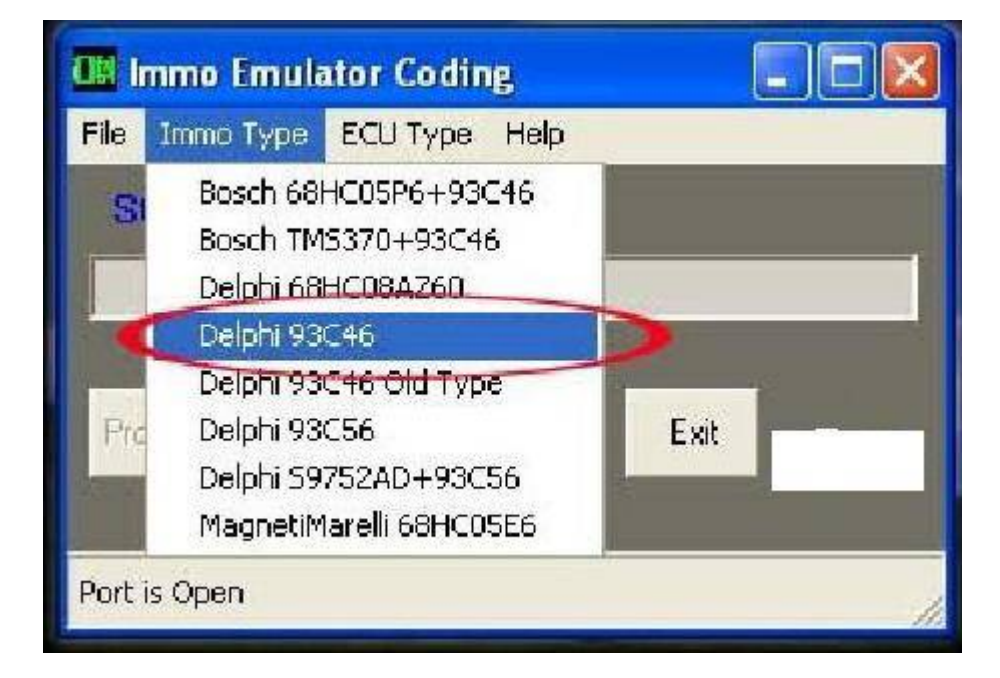

Immo type selection......

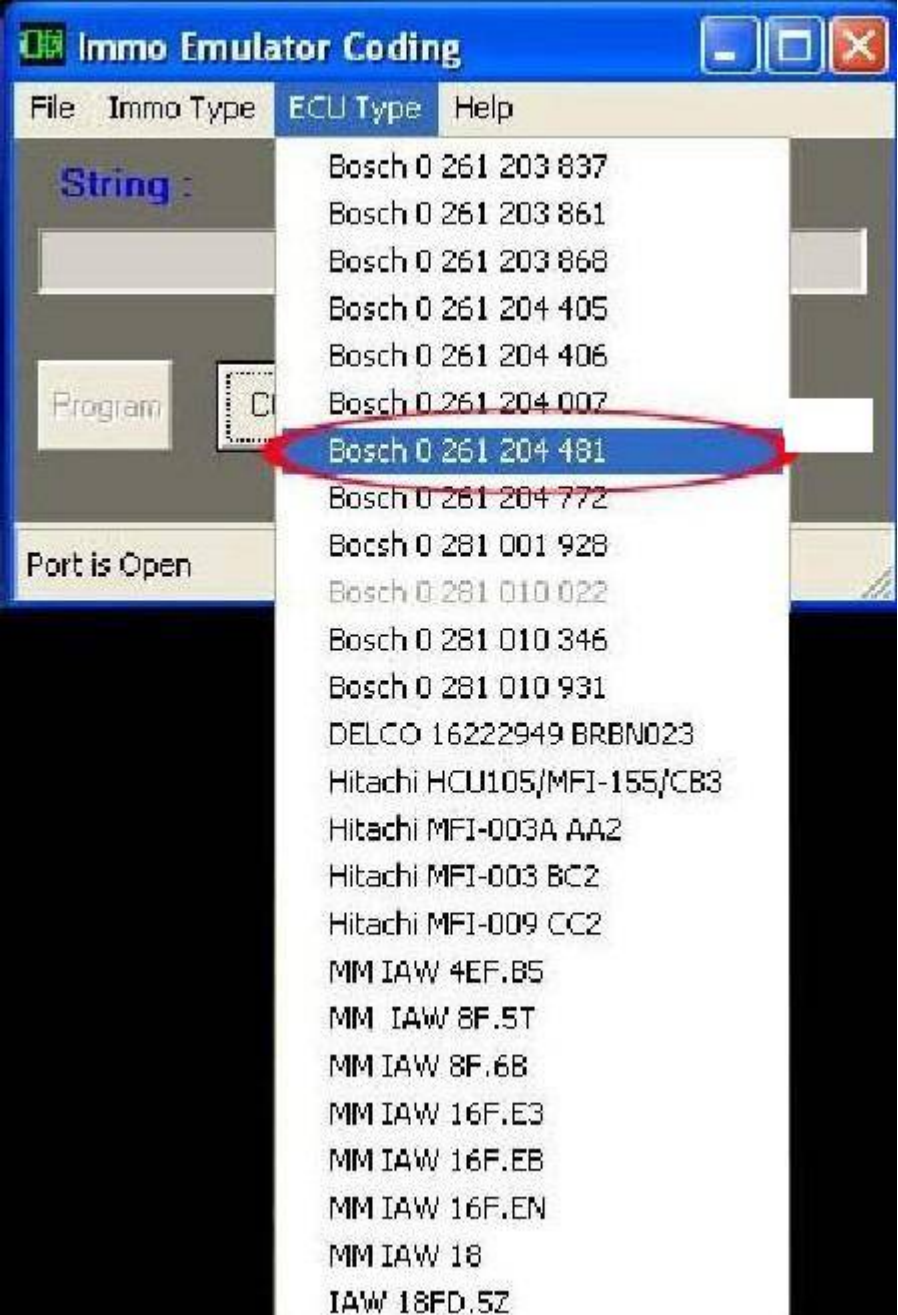

ECU type selection

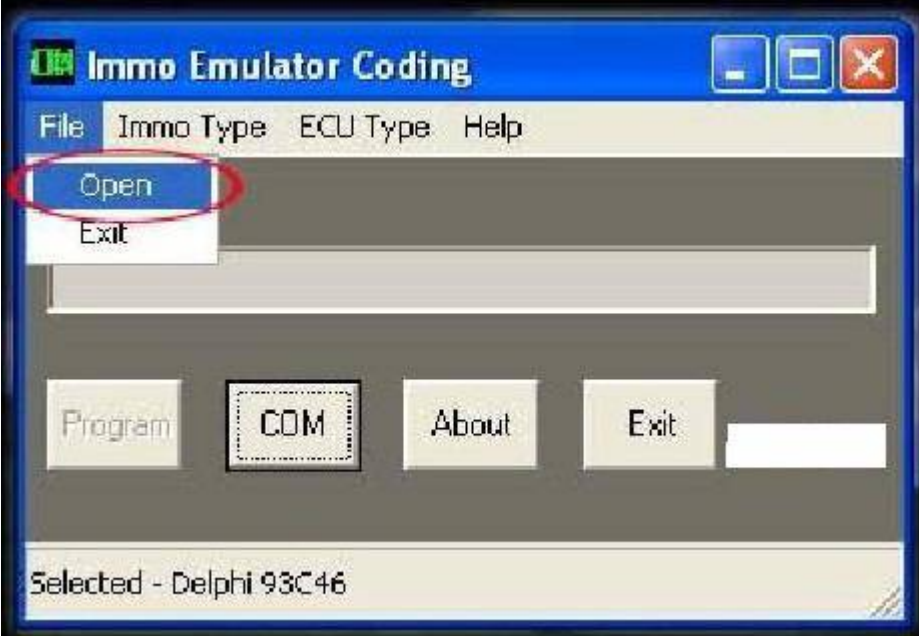

If the Program have connection with Immo Emulator pcb, then 'Open' file menu item will appear....

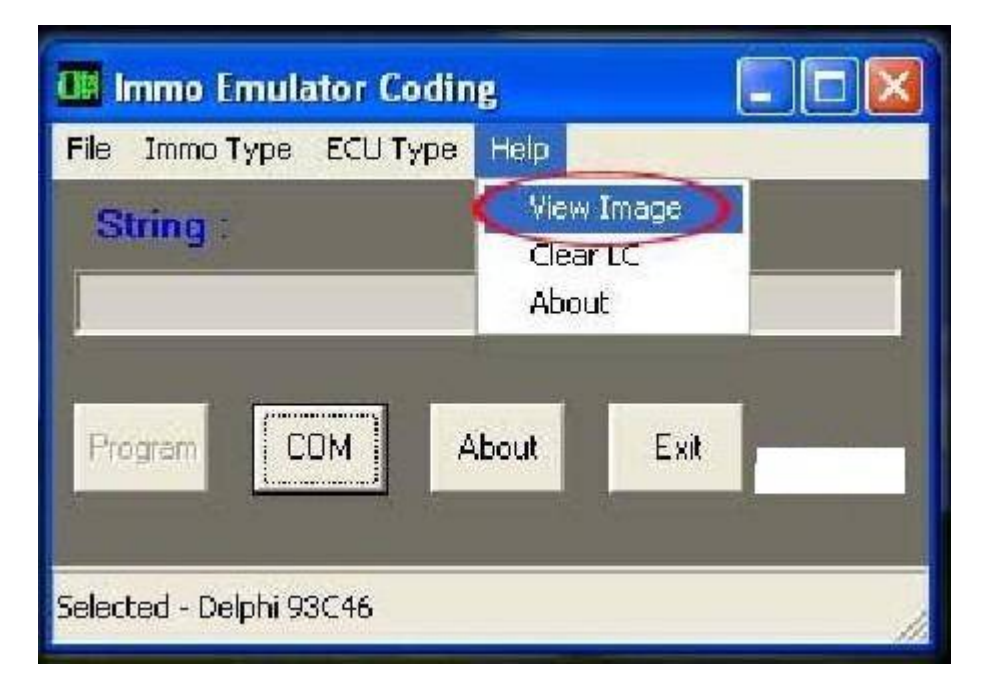

With View Image menu item, see corect picture of Immobilizer or ECU........

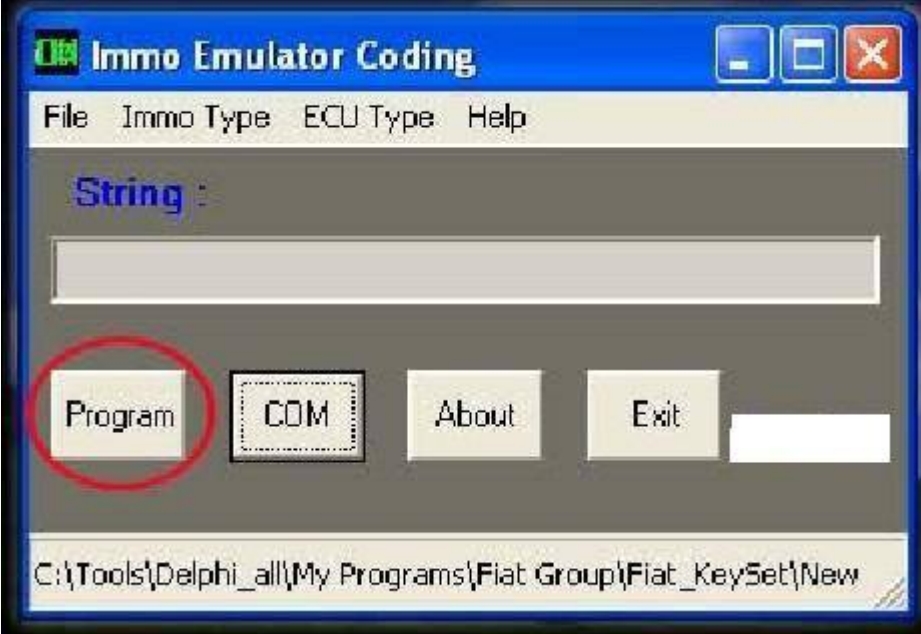

If the correct dump have been opened, 'Program' button will be enabled......

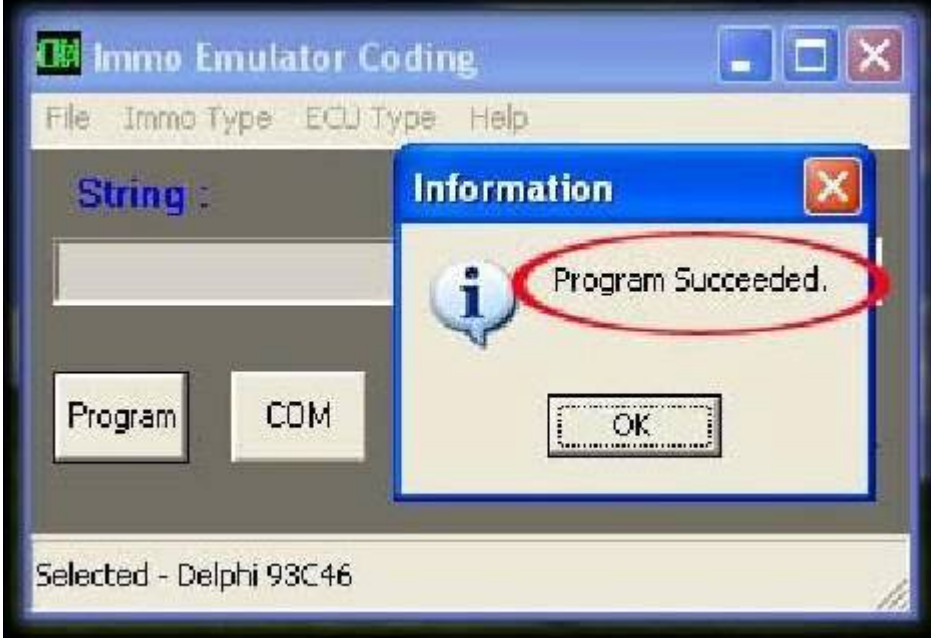

After 'Program' button have been pressed, and programing of device is successful, "Program Succeeded" message will appear....

#### **ПРОГРАМИРАНЕ НА ВАГ**

After the device and the interface are connected, and powered, run program

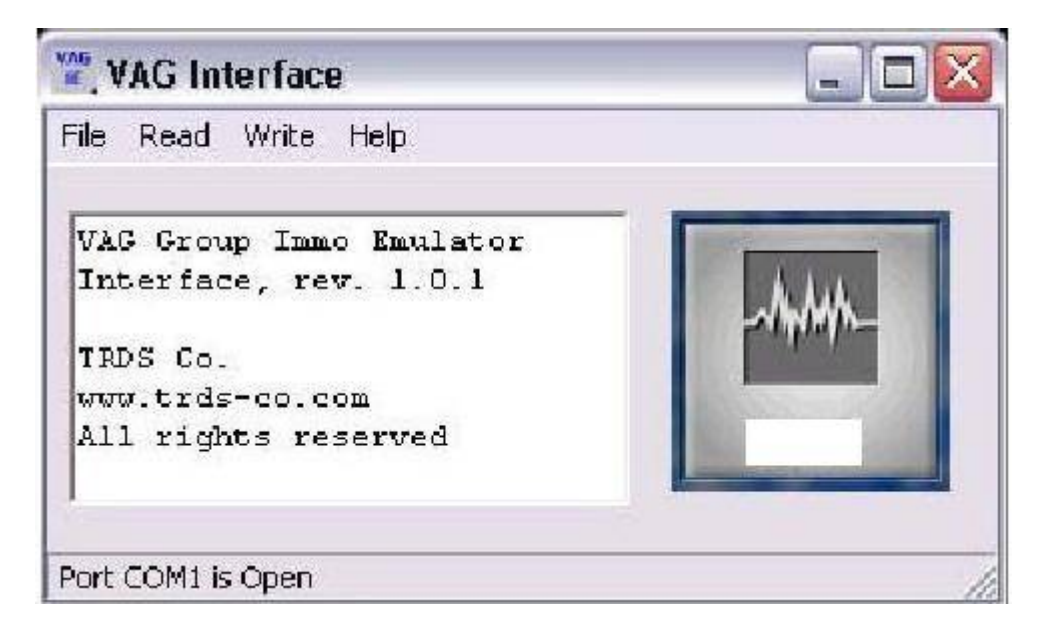

Main screen of program..

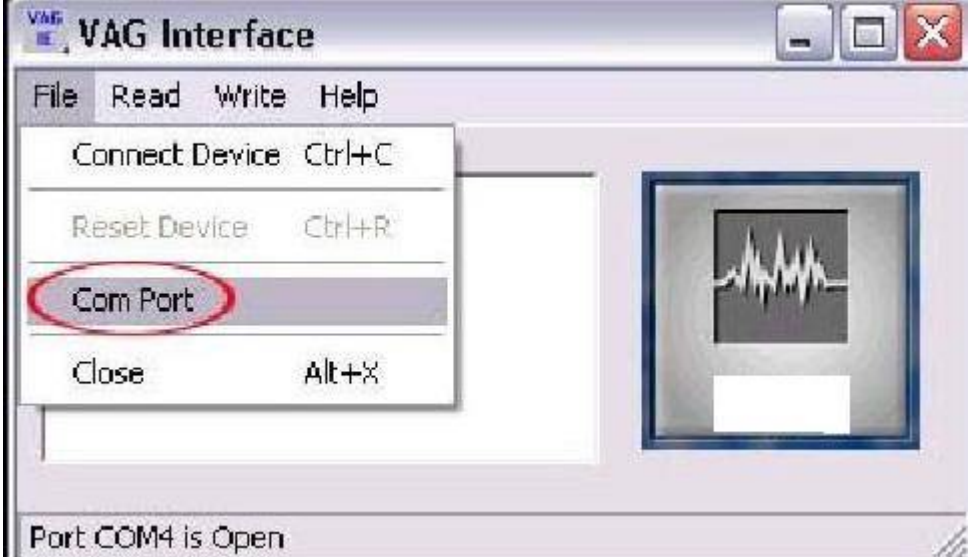

From Main Menu, select COM Port

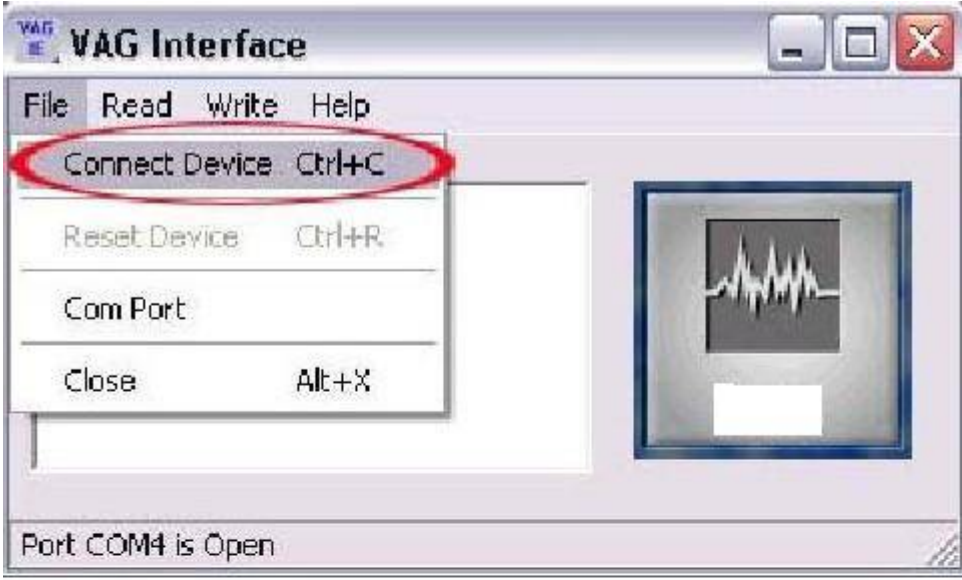

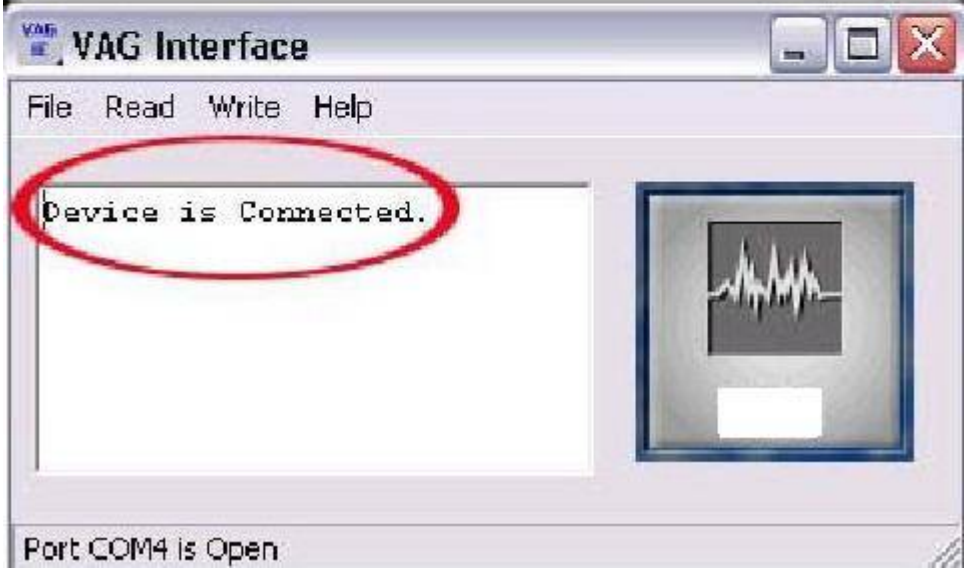

After there has been established a good communication between the device and the PC, message "Device is Connected" will appear

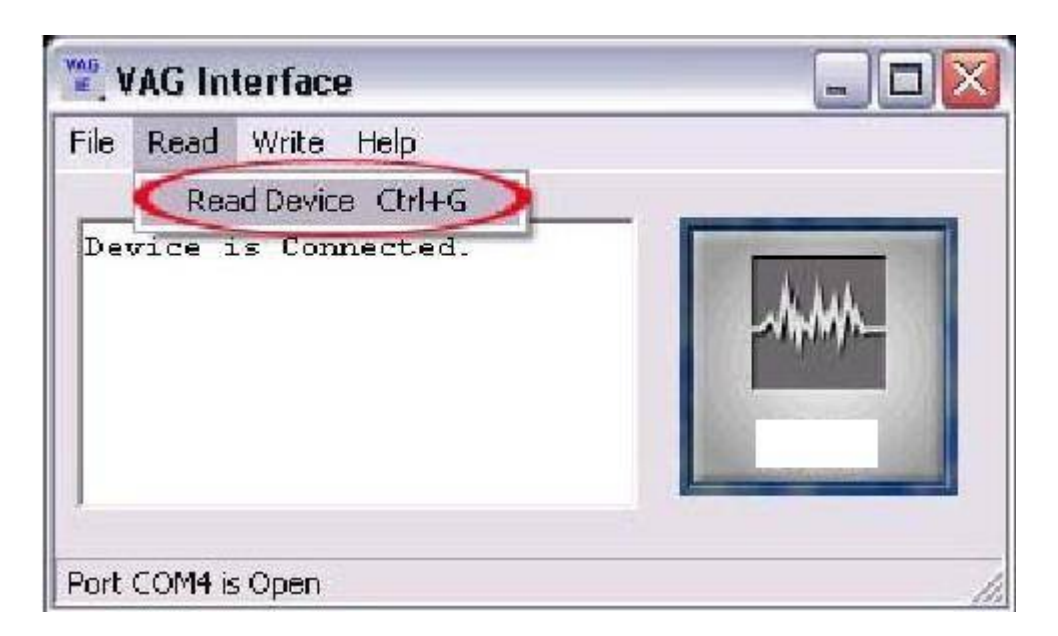

Now with "Read Device" from Main Menu can be readed device data…

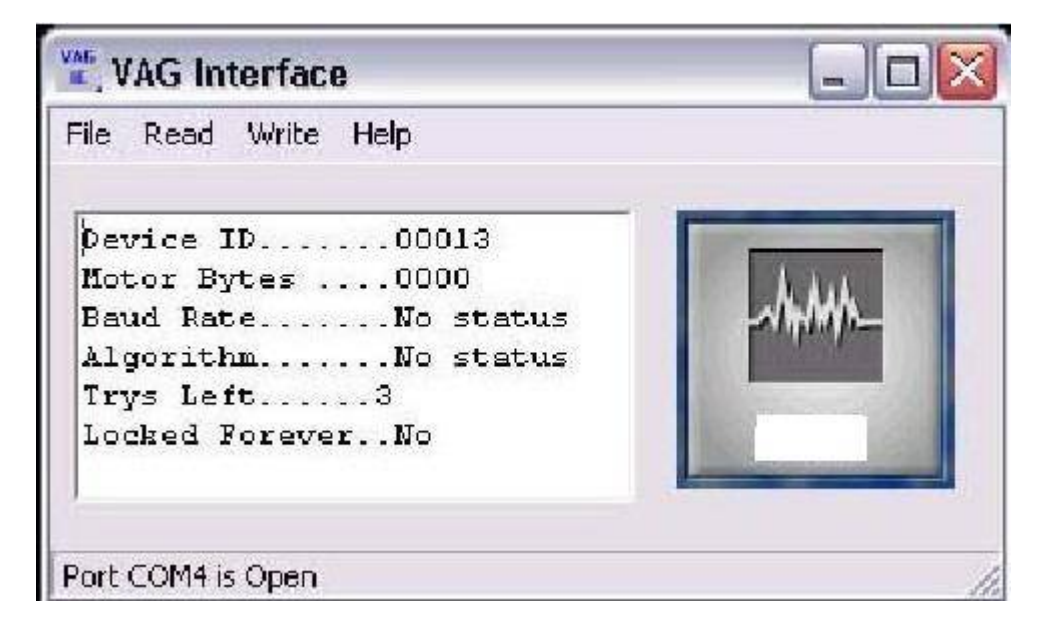

Device Data Screen:

Device ID – Identification number of the device.

Motor Bytes – Stored two bytes for immo ID after third IE connection.

Baud Rate – Stored Baud rate value between IE and ECU.

Algorithm – Type of Immo algorithm.

Trys Left – Avalible trys for connections (max three).

Locked Forever – After third connection with ECU the device stay with fixed motor ID (Motor Bytes) and there no more ways for learning, one can be clear only once, and is possible to learn again for new ECU, after this "clear" device stay locked forever with last motor ID !!!

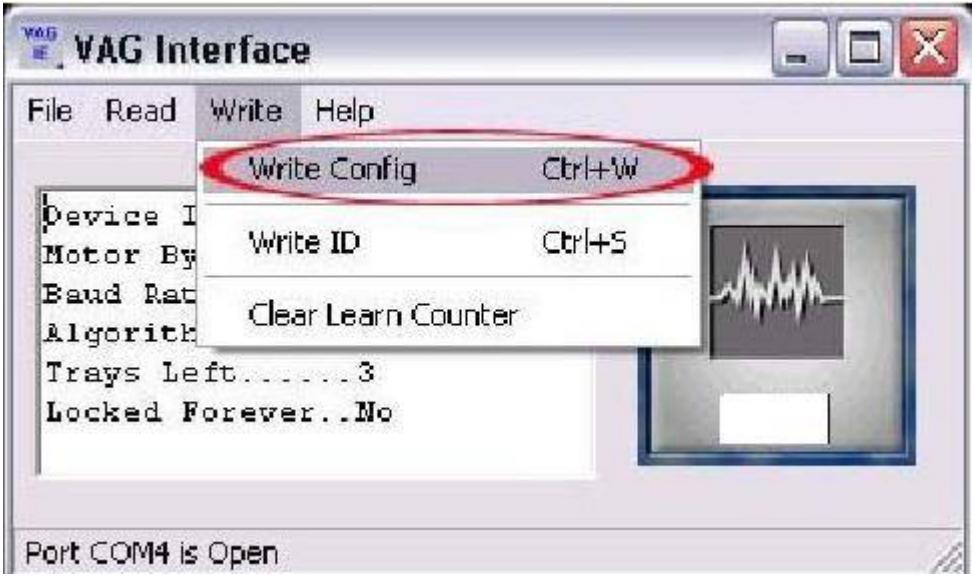

Baud Rate and type of algorithm can be changed in evety time via VAG-Interface program if is necessary, but after third connection of the device, baud rate and algorithm have means for work at the immo emulator and ECU !

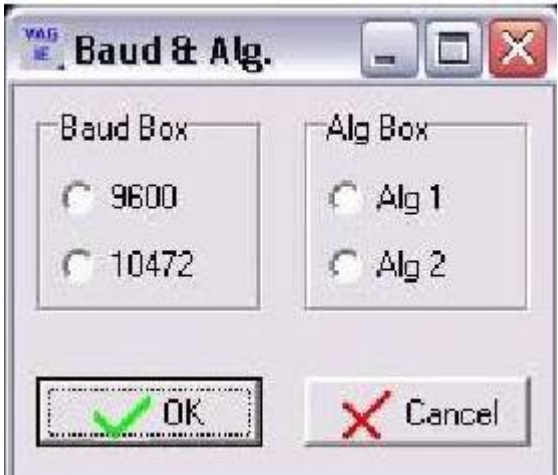

If boxes are unchecked – baudrate and (or) algorithm are not specifyed, for desired values boxes need to be checked in Baud & Alg. Form

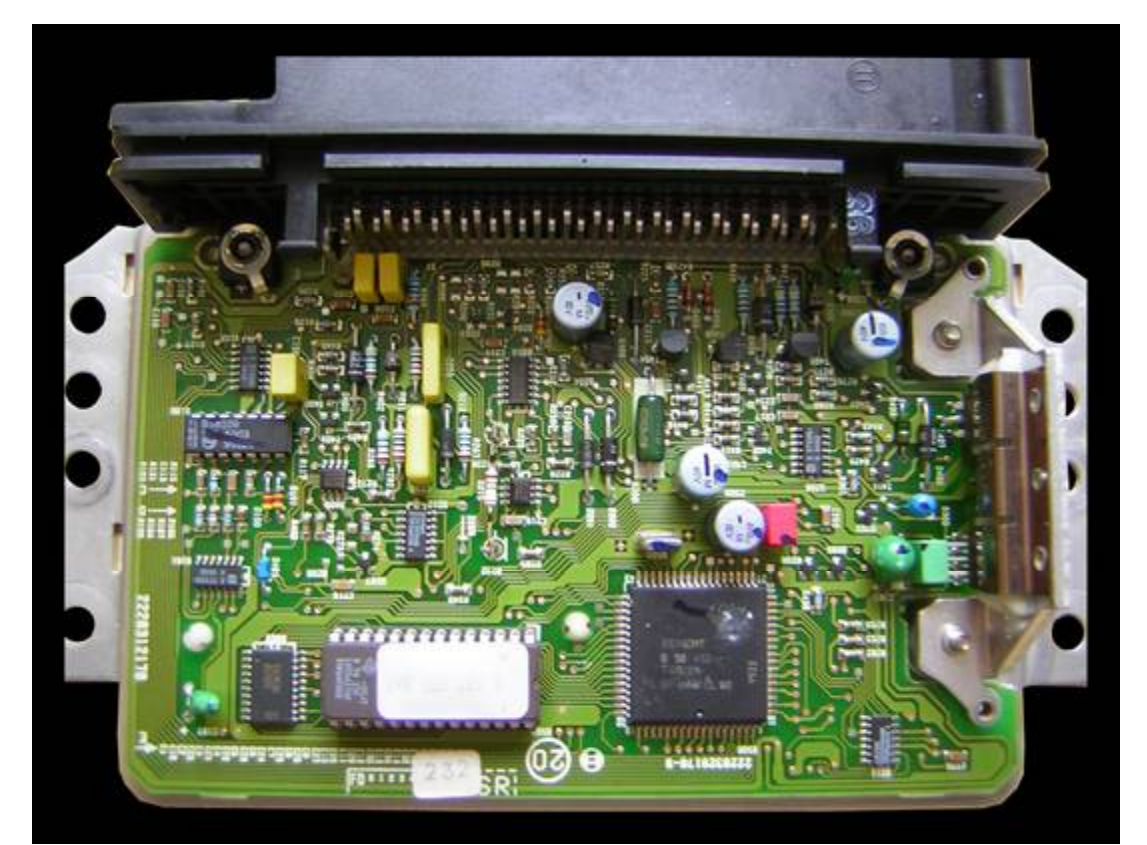

**0 227 400 232**

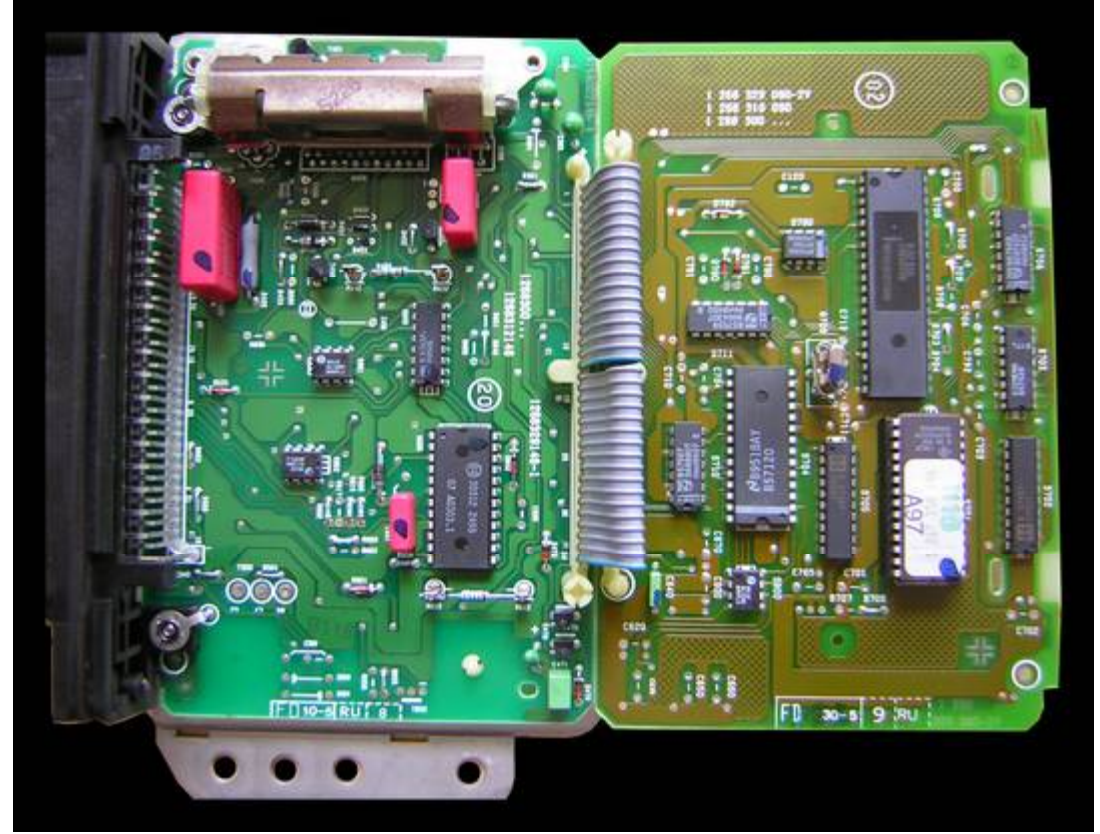

**0 261 203 869**

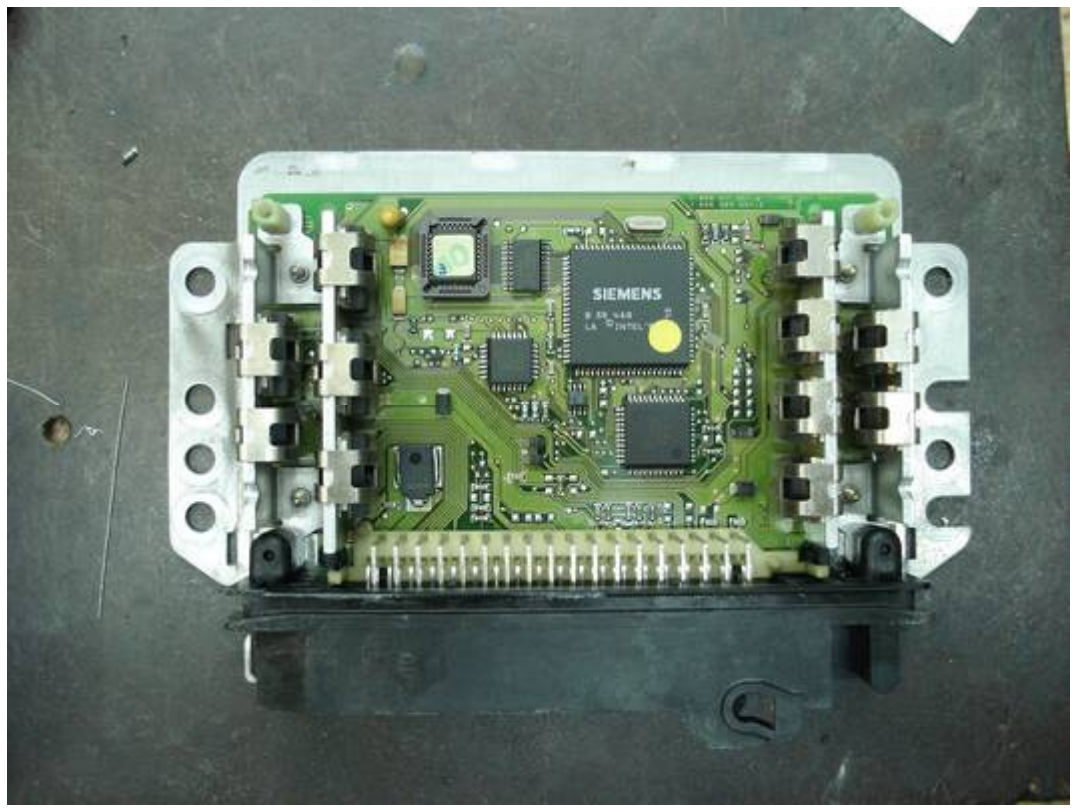

**0 261 204 482**

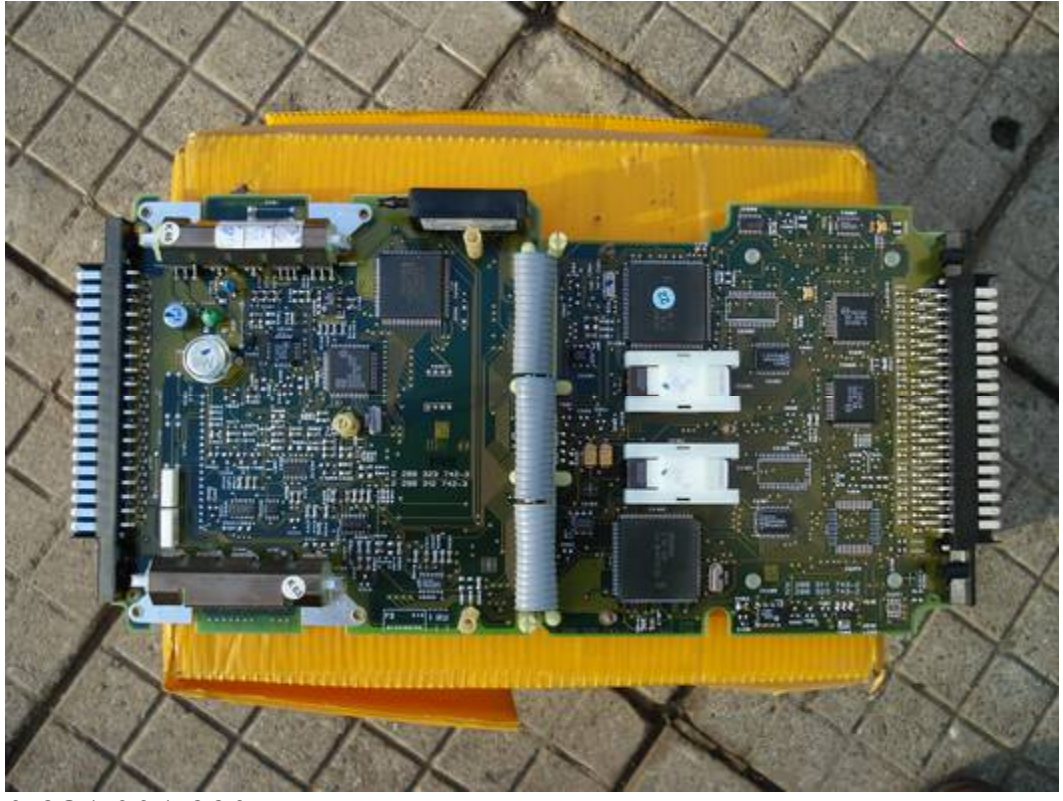

**0 281 001 220**

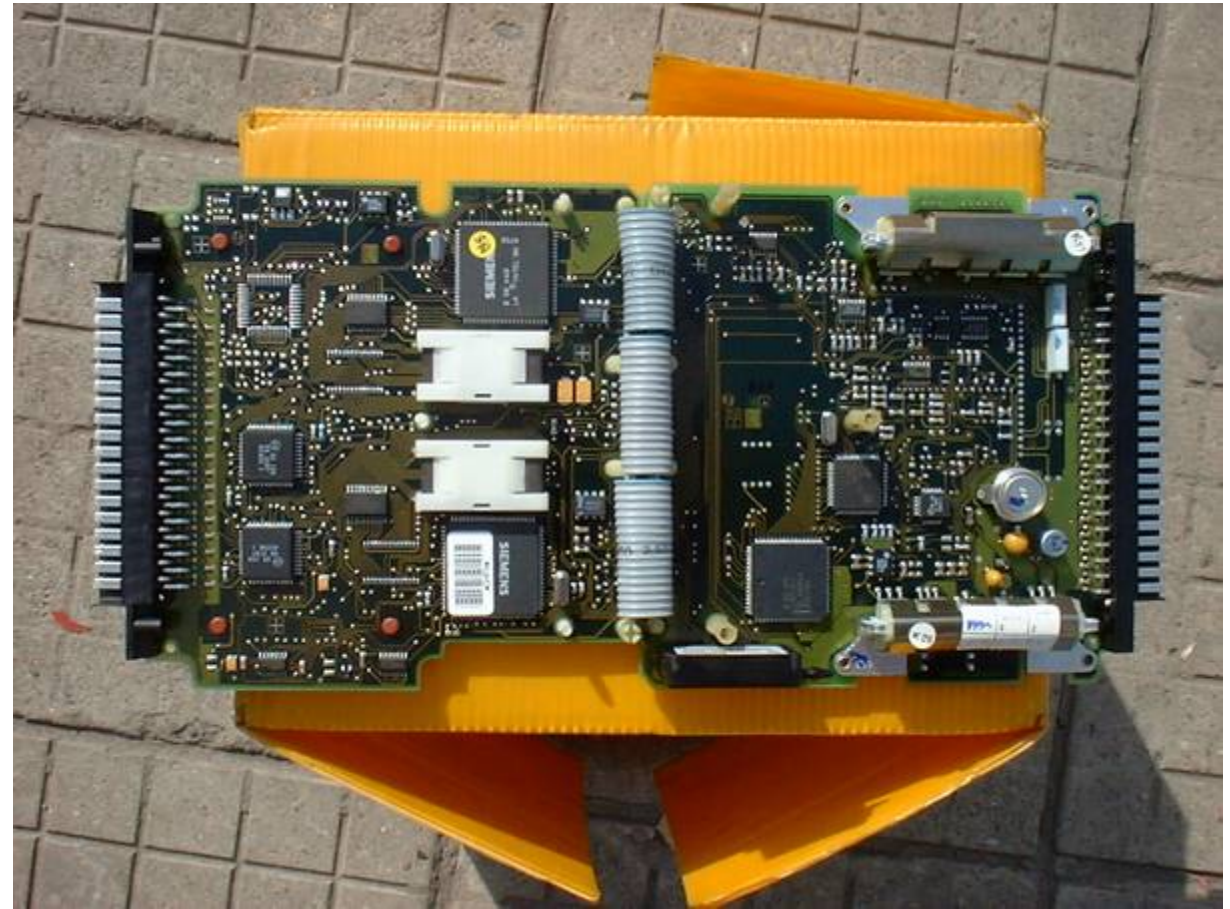

**0 281 001 517**

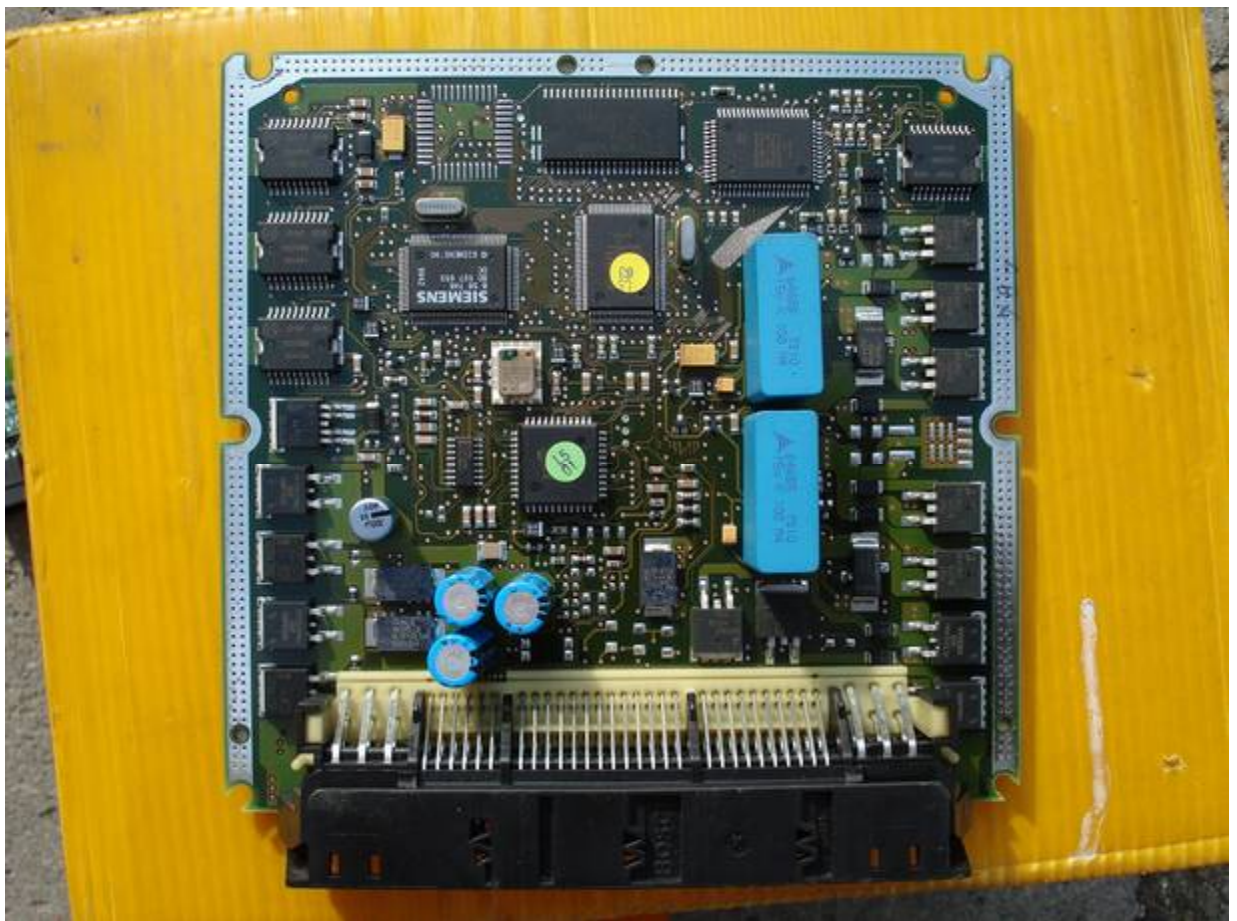

**0 281 001 787** WWW.KLUCHARSKI.COM TEL.0886555035

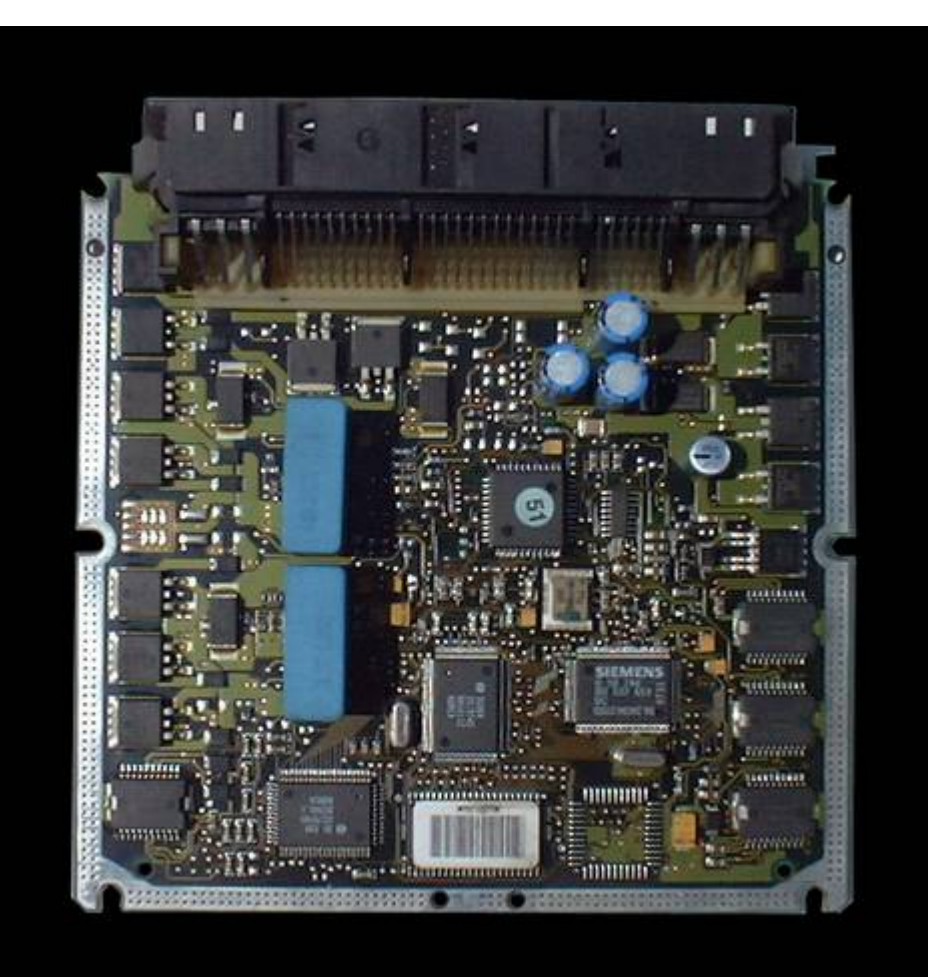

# **166-ECU**

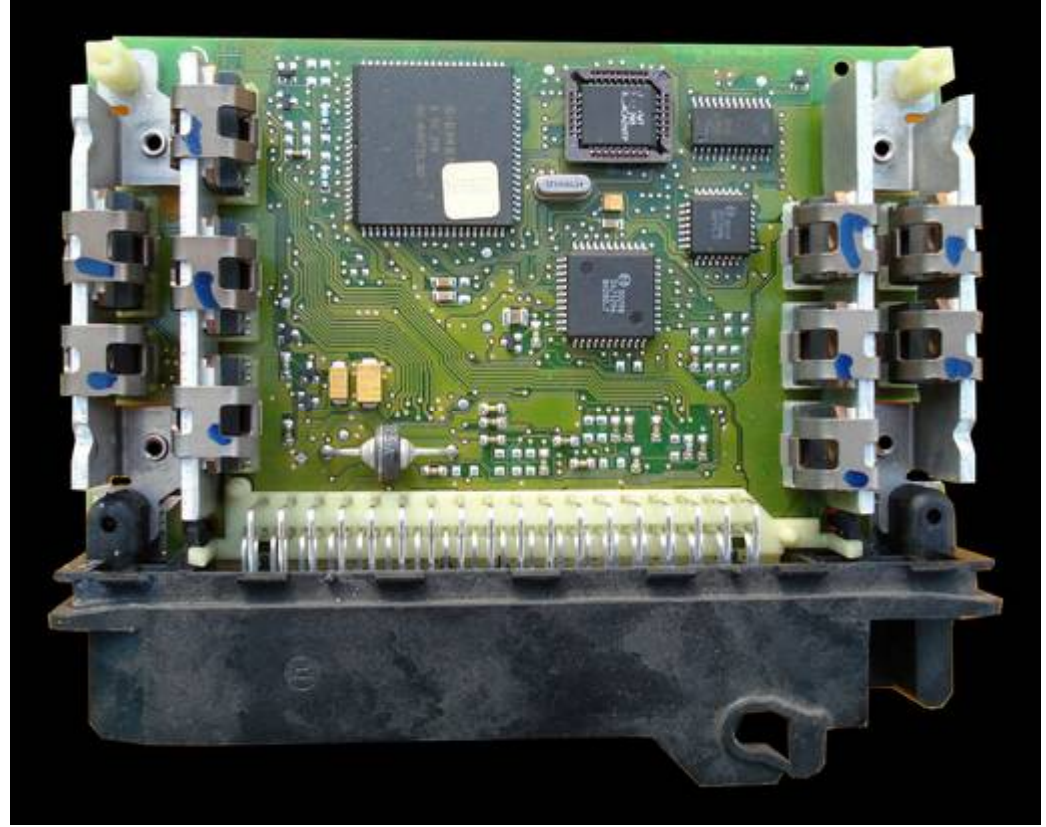

## **Bosch 0 261 203 670**

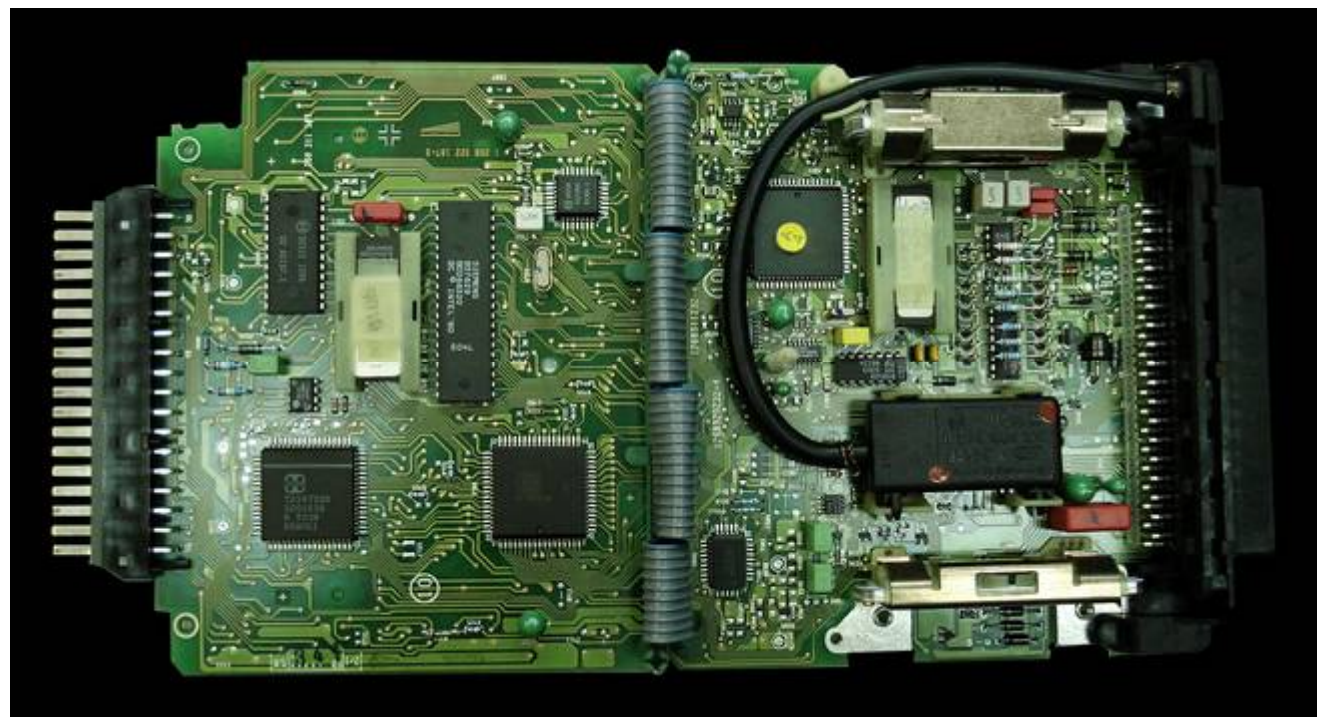

## **Bosch 0 261 203 841**

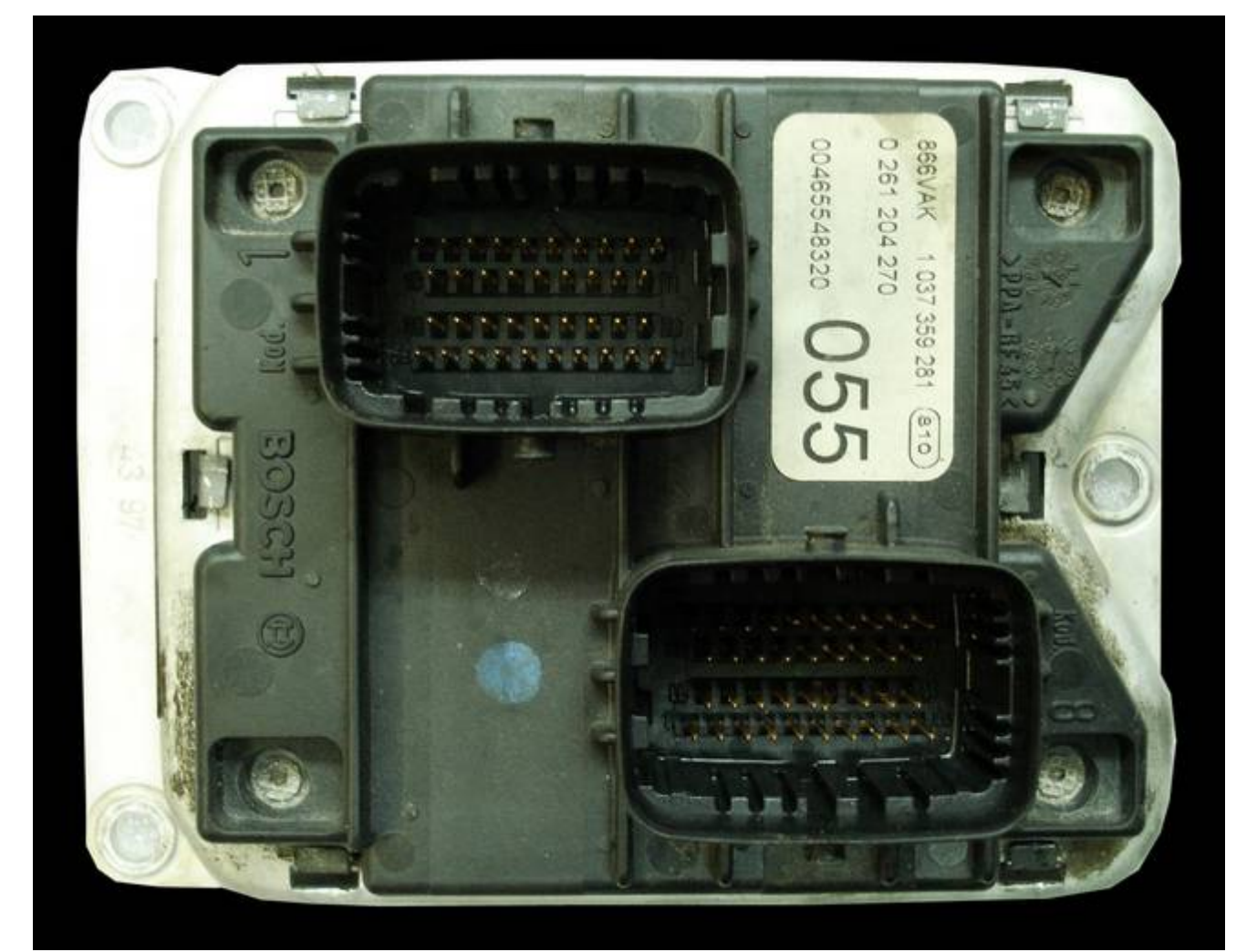

**Bosch 0 261 204 270**

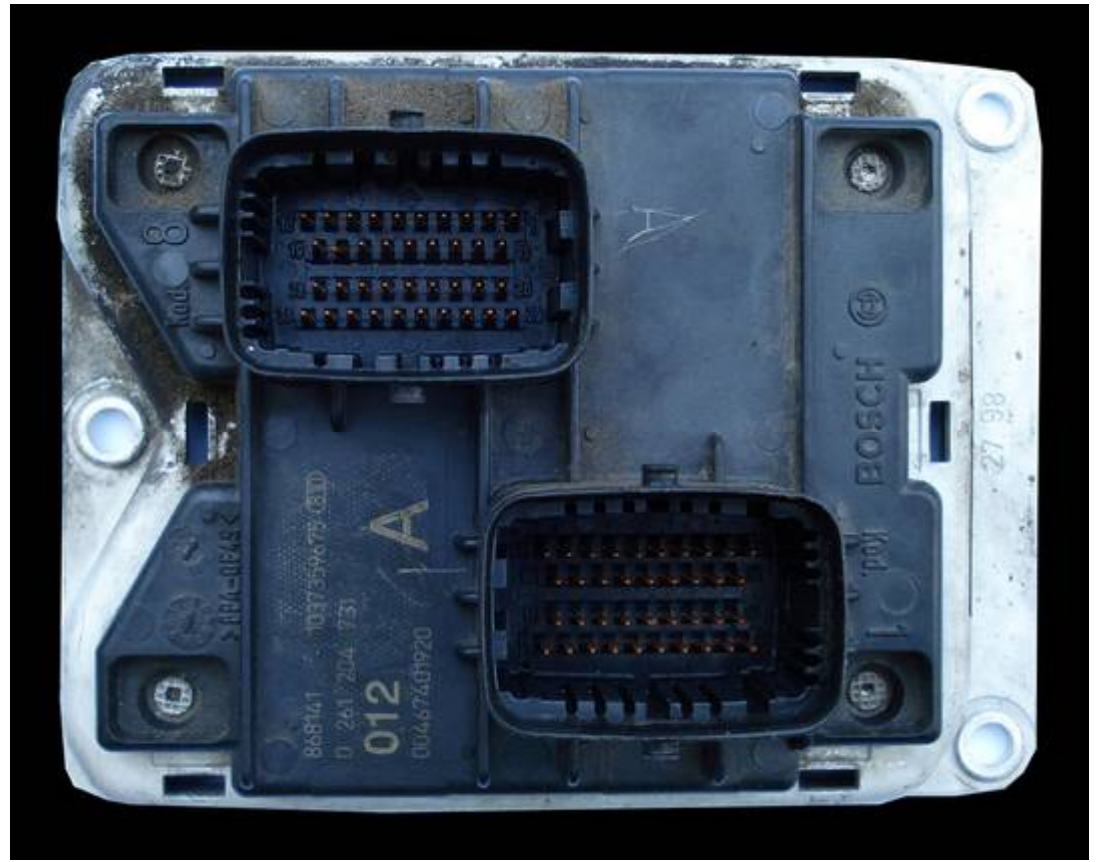

**Bosch 0 261 204 731**

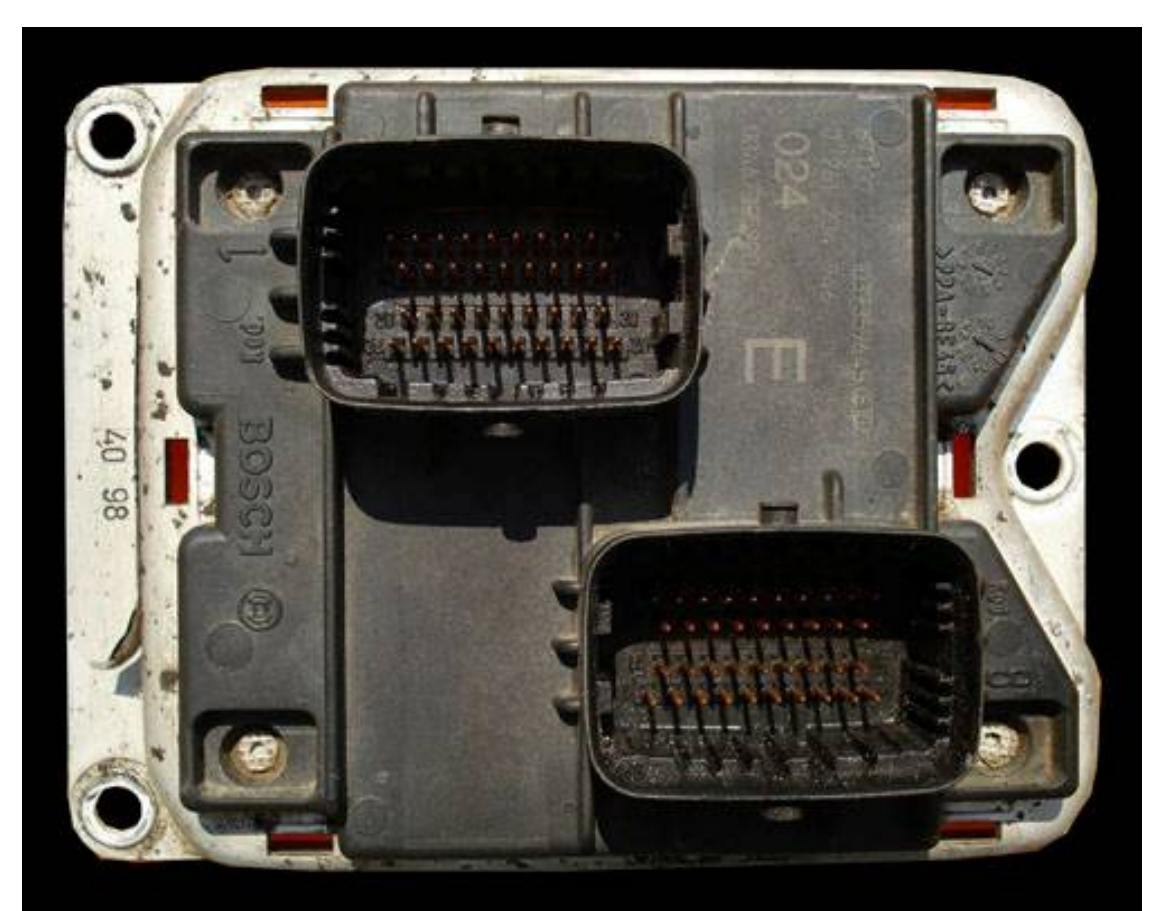

**Bosch 0 261 204 946** WWW.KLUCHARSKI.COM TEL.0886555035

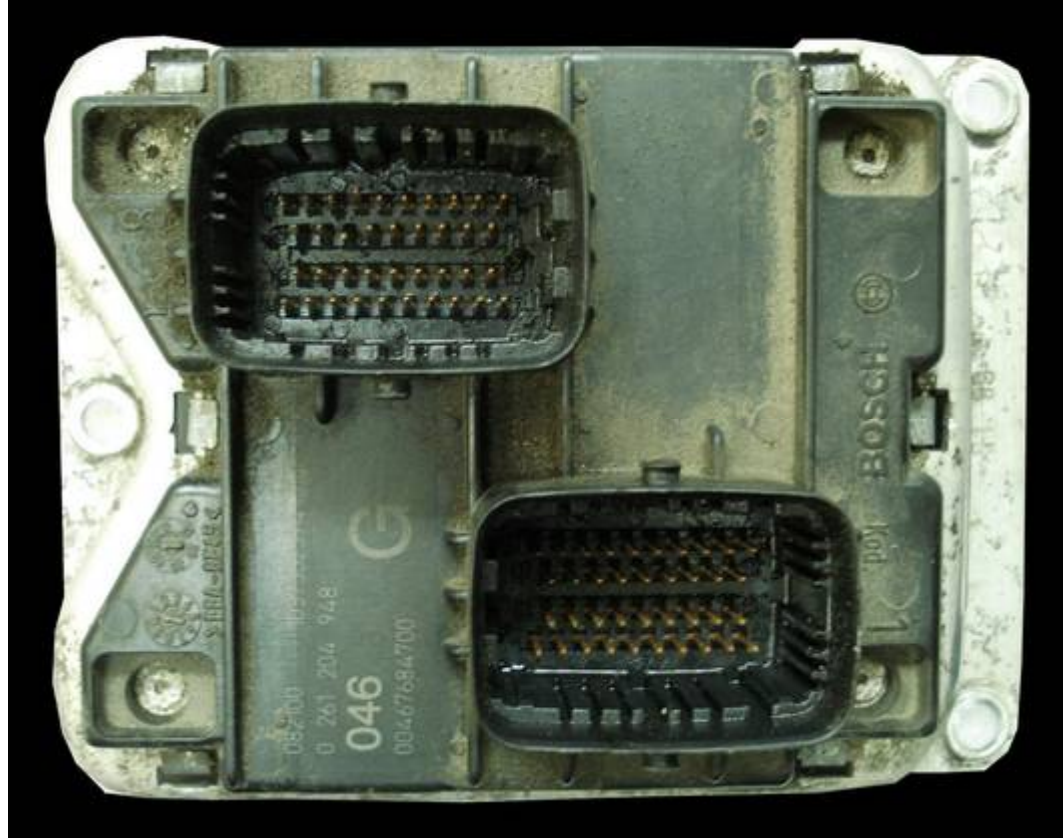

**Bosch 0 261 204 948**

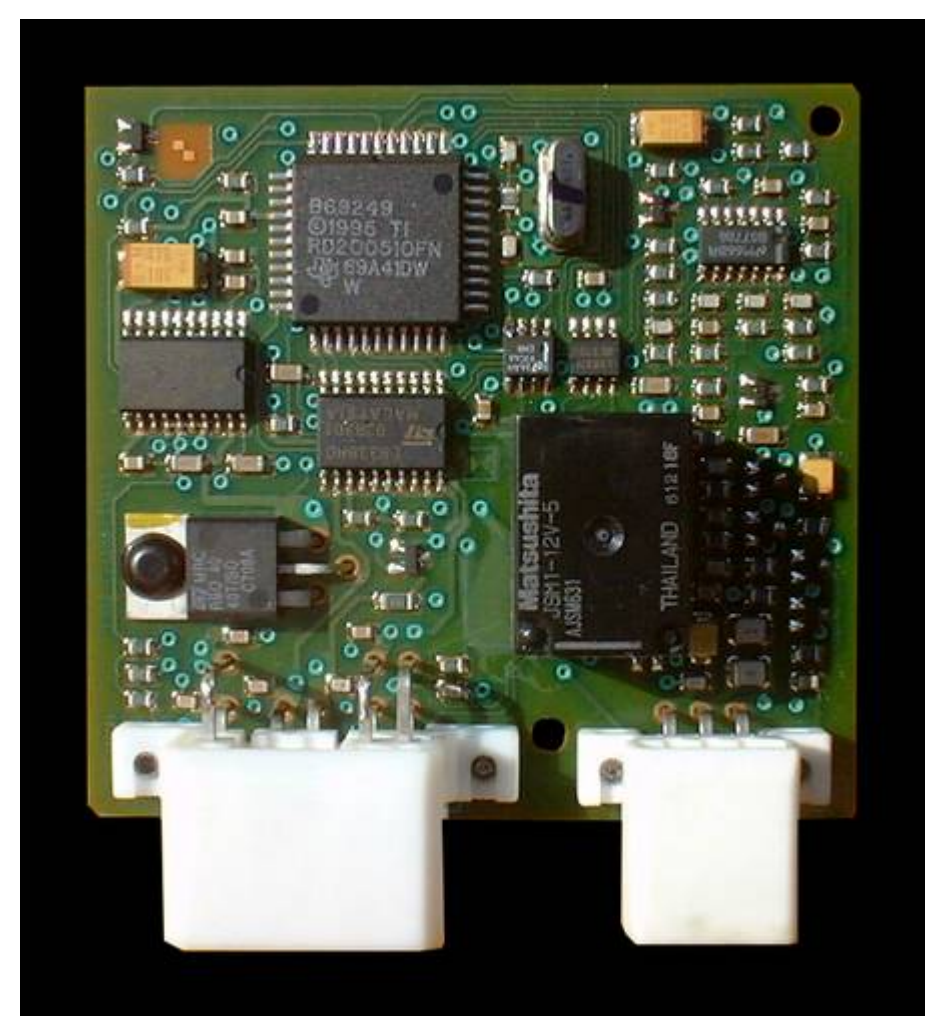

**BoschTMS370+93C46** WWW.KLUCHARSKI.COM TEL.0886555035

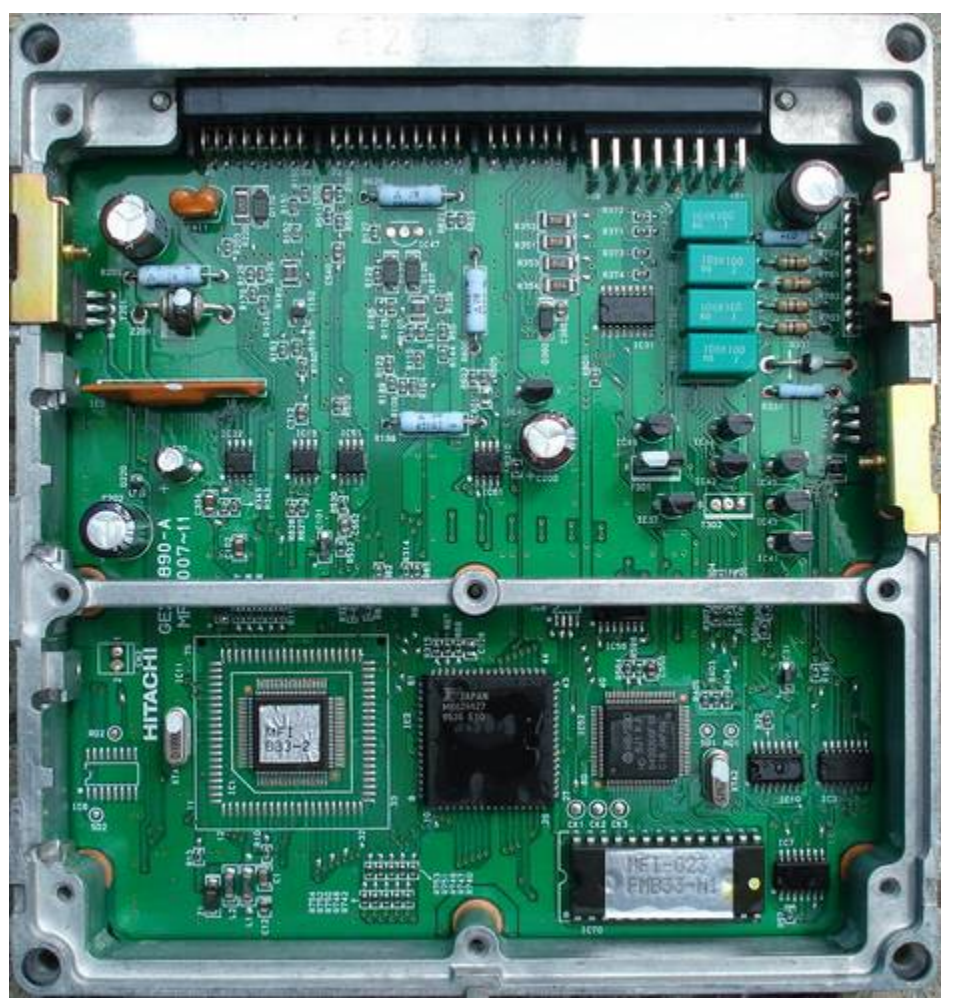

# **Dedra Hitachi**

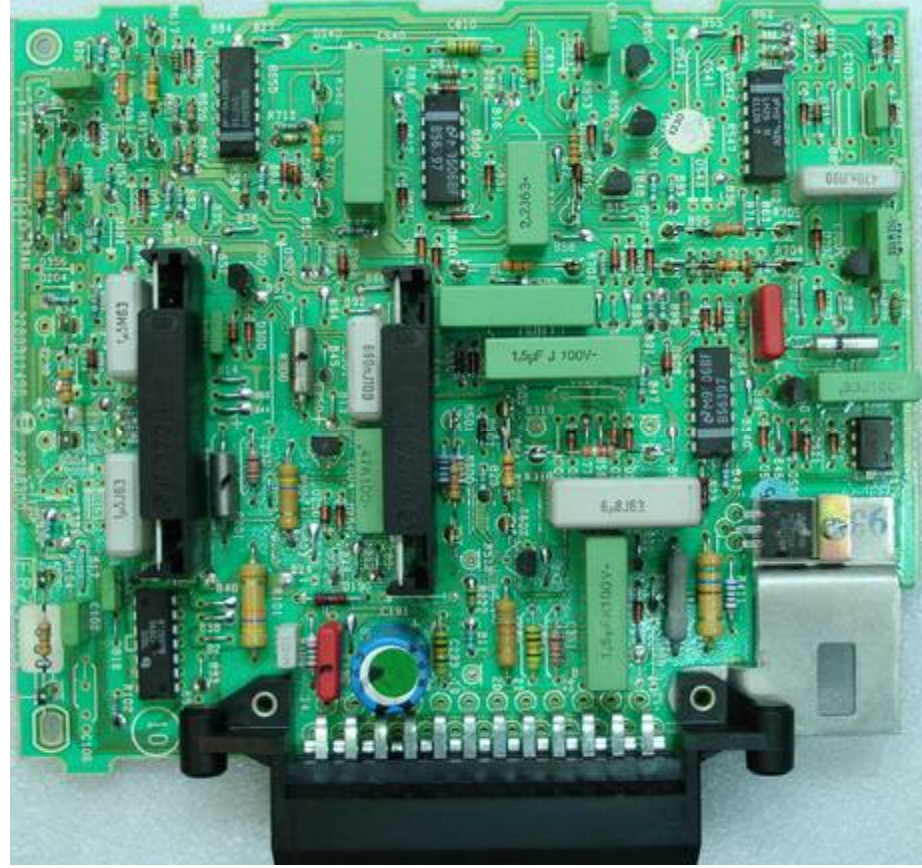

## **Dedra**

### WWW.KLUCHARSKI.COM TEL.0886555035

### **DELTA ECU**

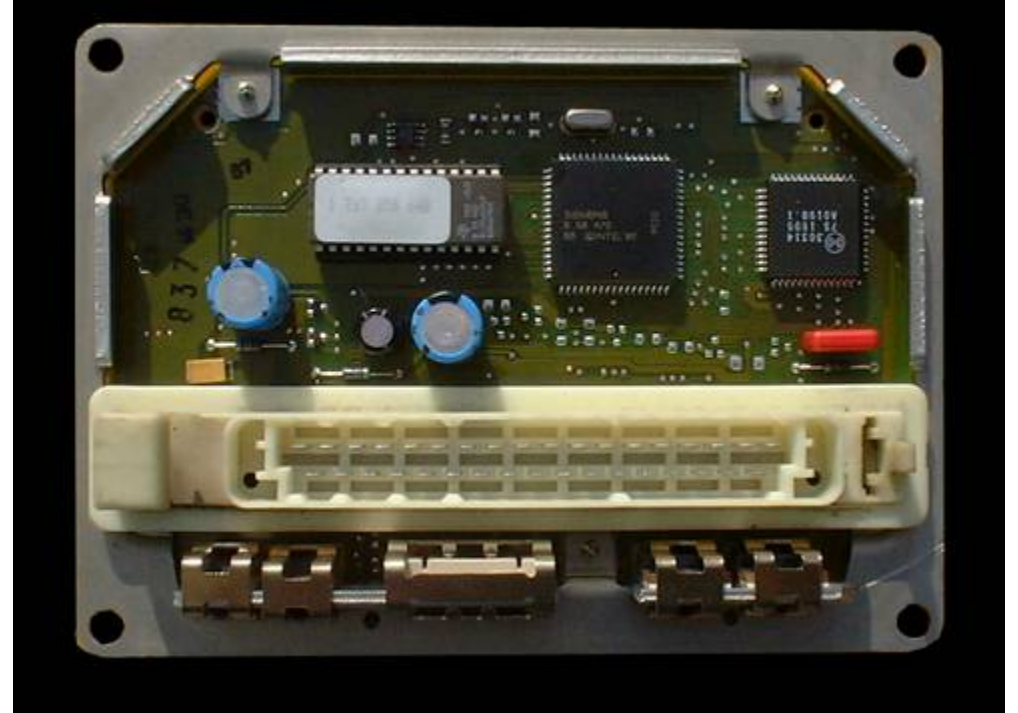

# **DELCO GM**

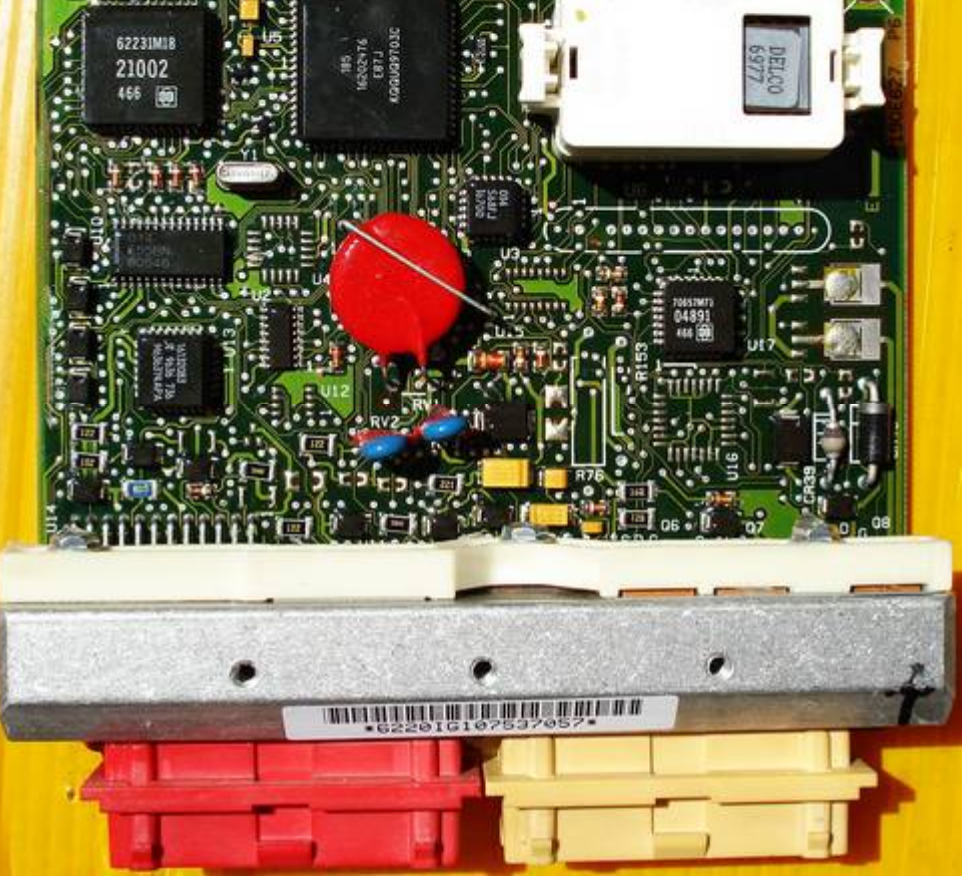

 $\overline{\phantom{a}}$ 

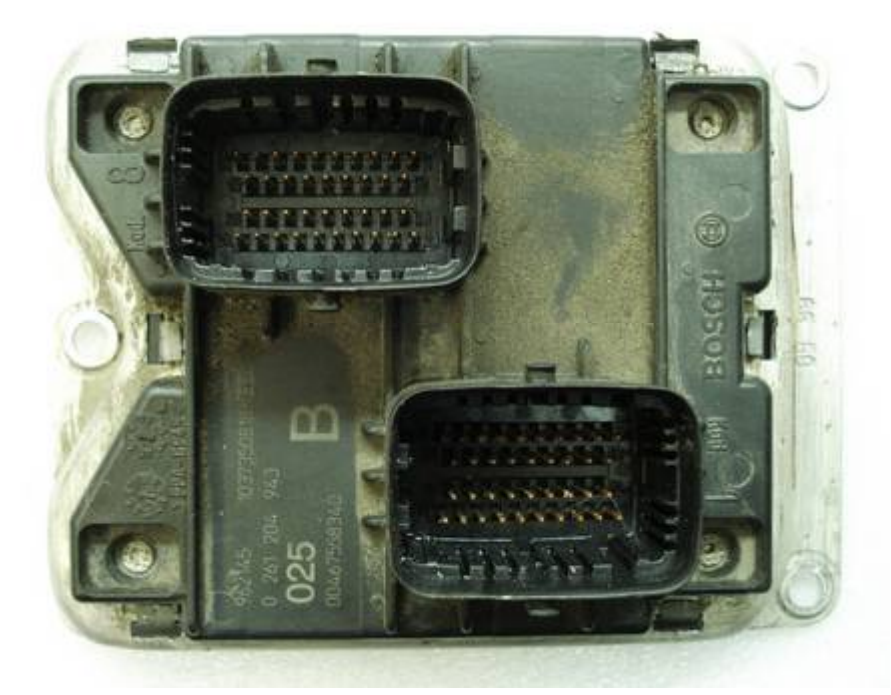

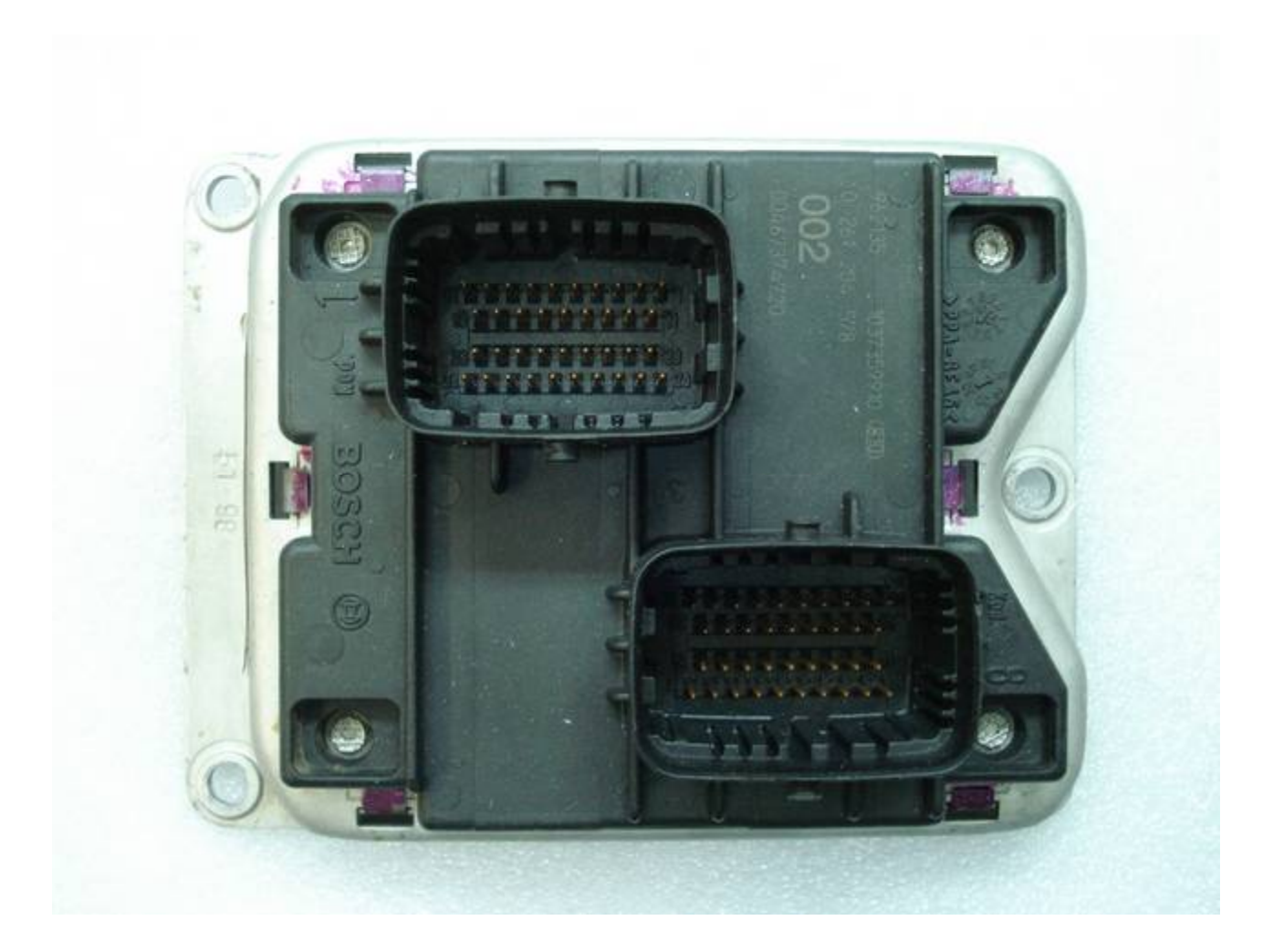

### WWW.KLUCHARSKI.COM TEL.0886555035

## **ECU 145**

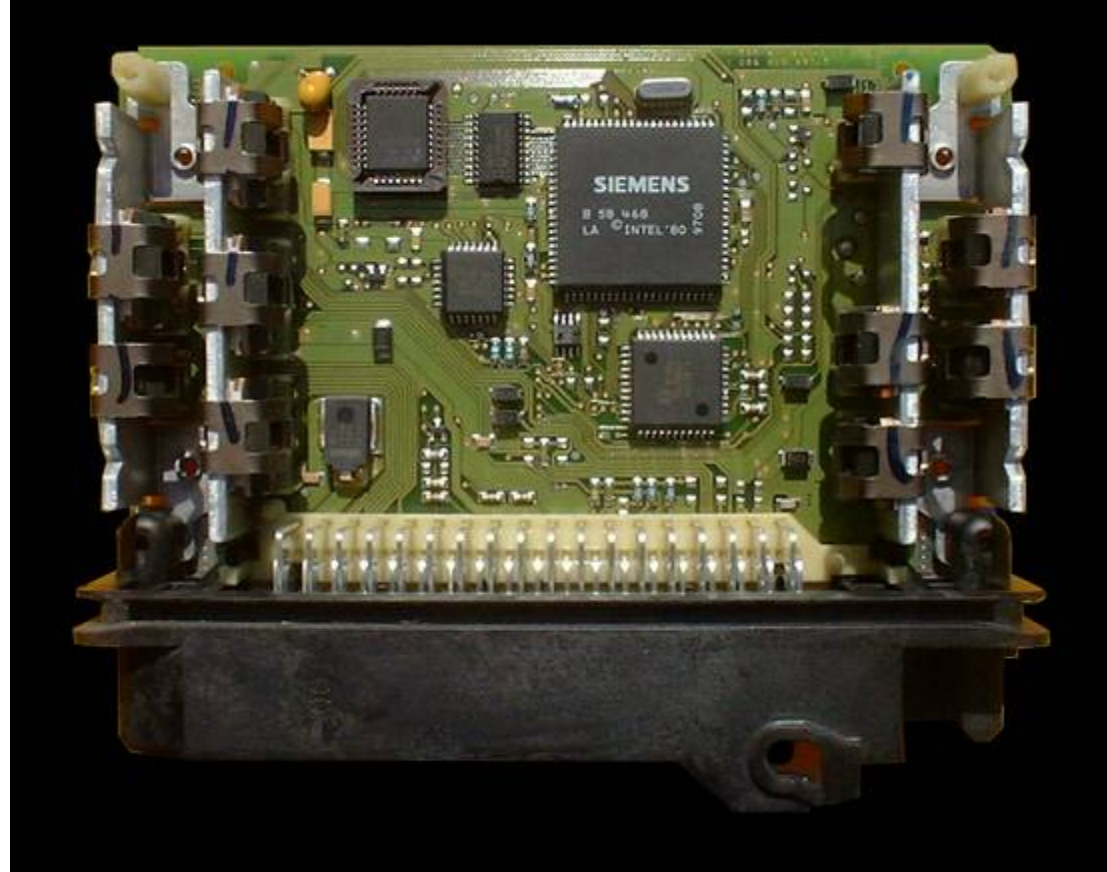

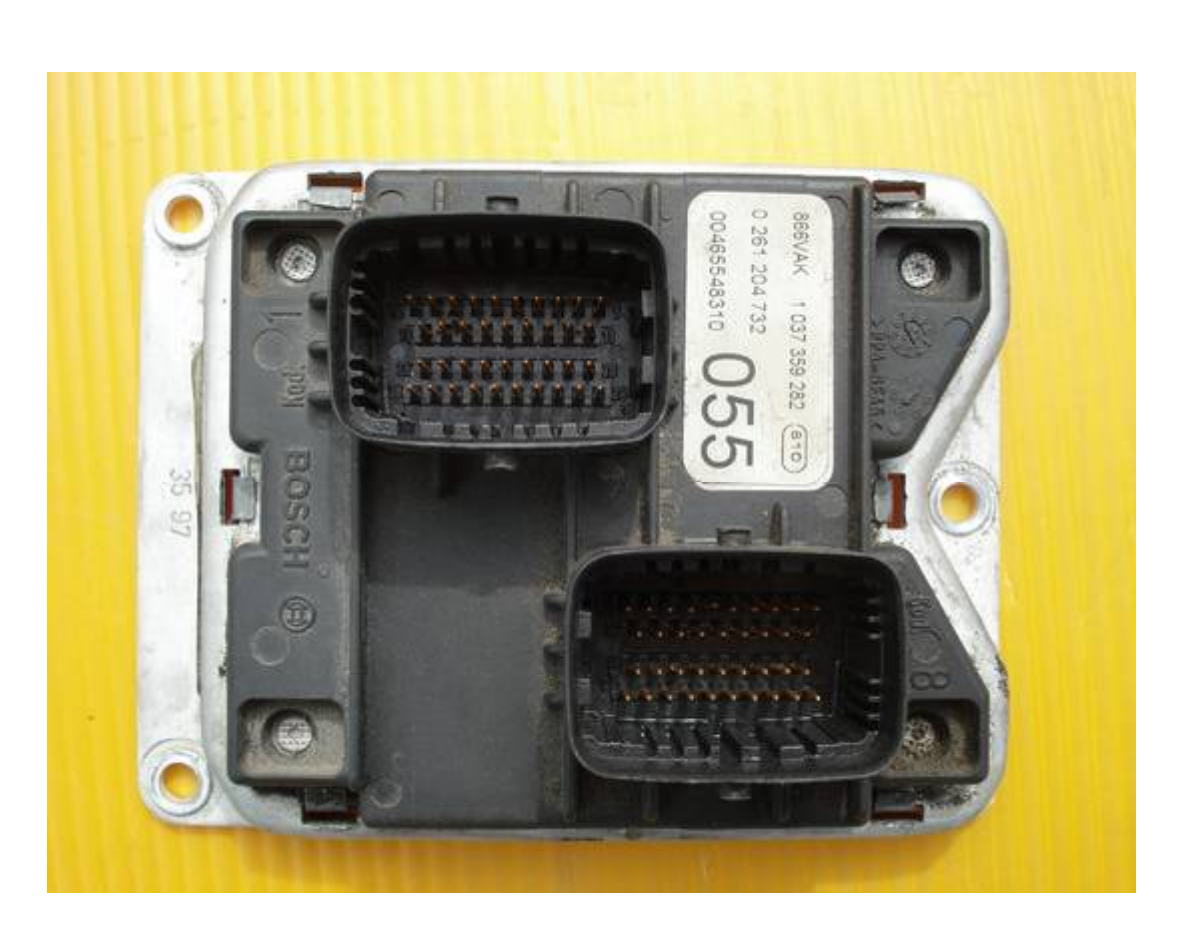

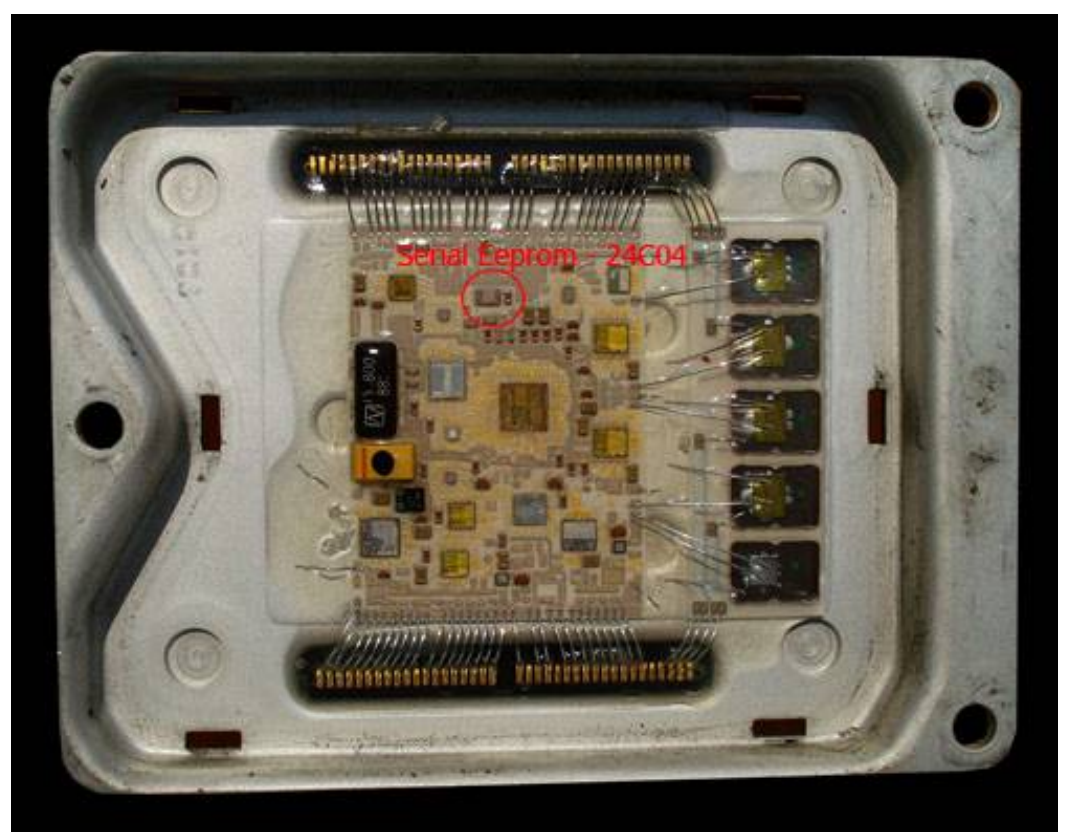

**Eep Typ&Position**

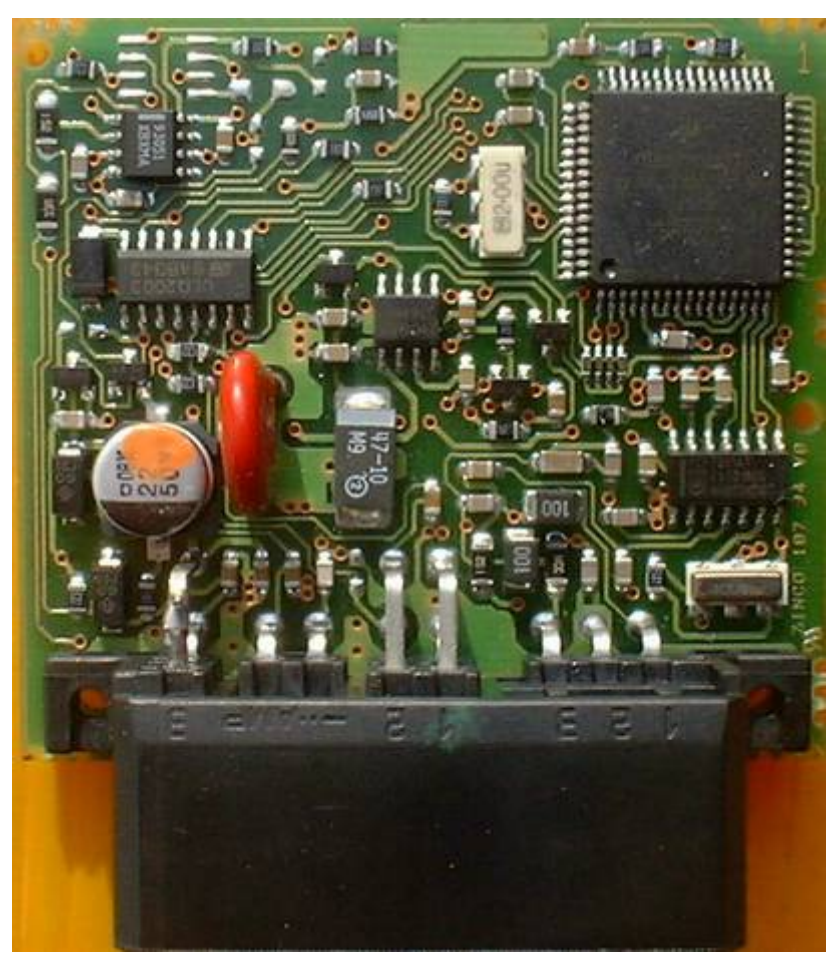

**Fiat Immo box HC908** WWW.KLUCHARSKI.COM TEL.0886555035

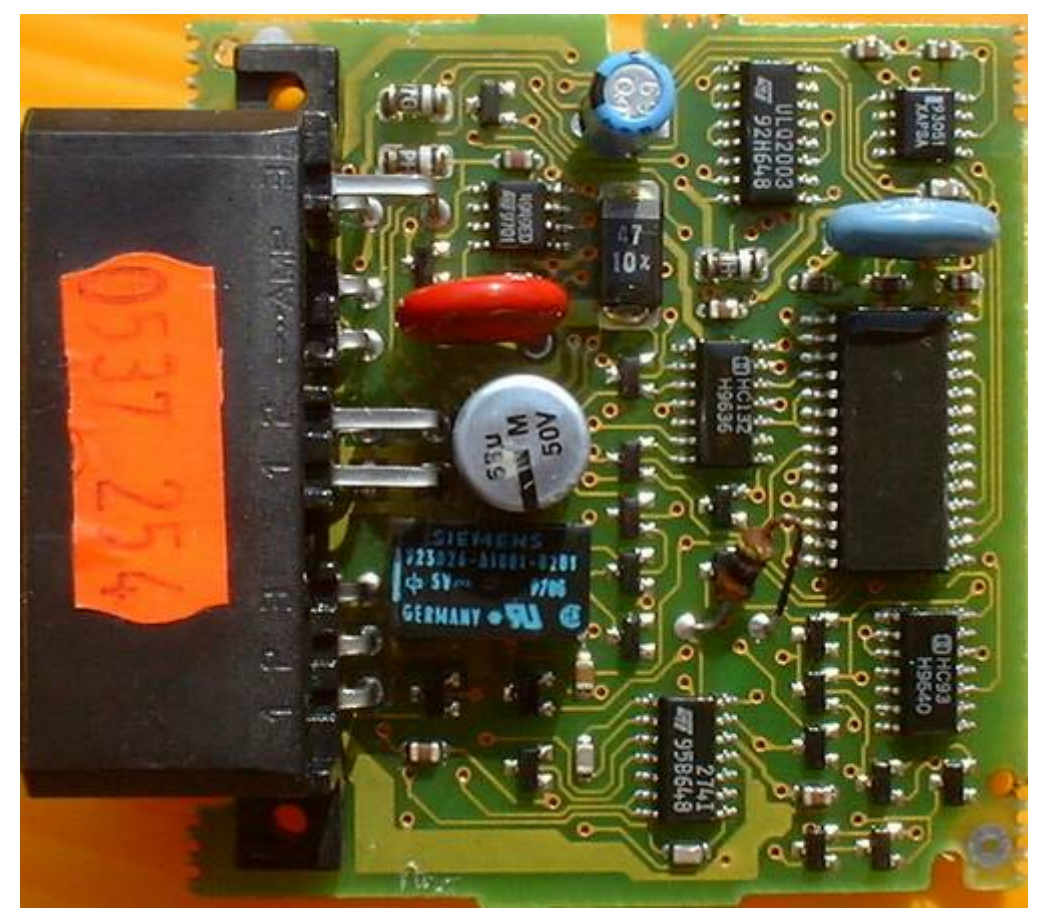

**Fiat Immo HC05**

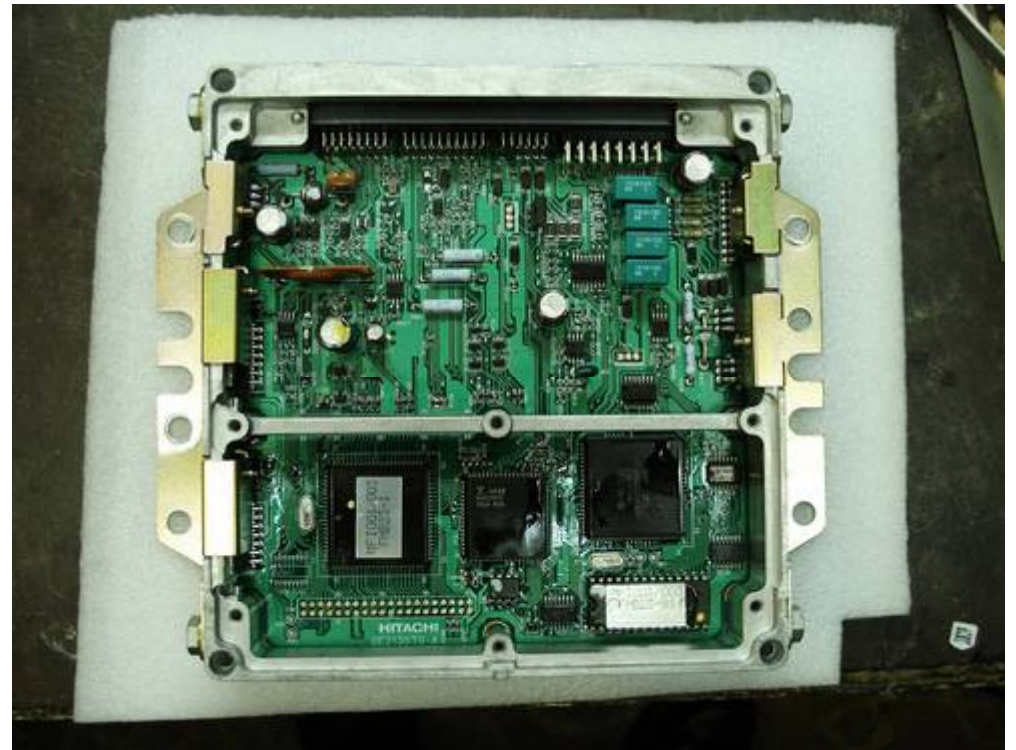

**HITACHI ECU**

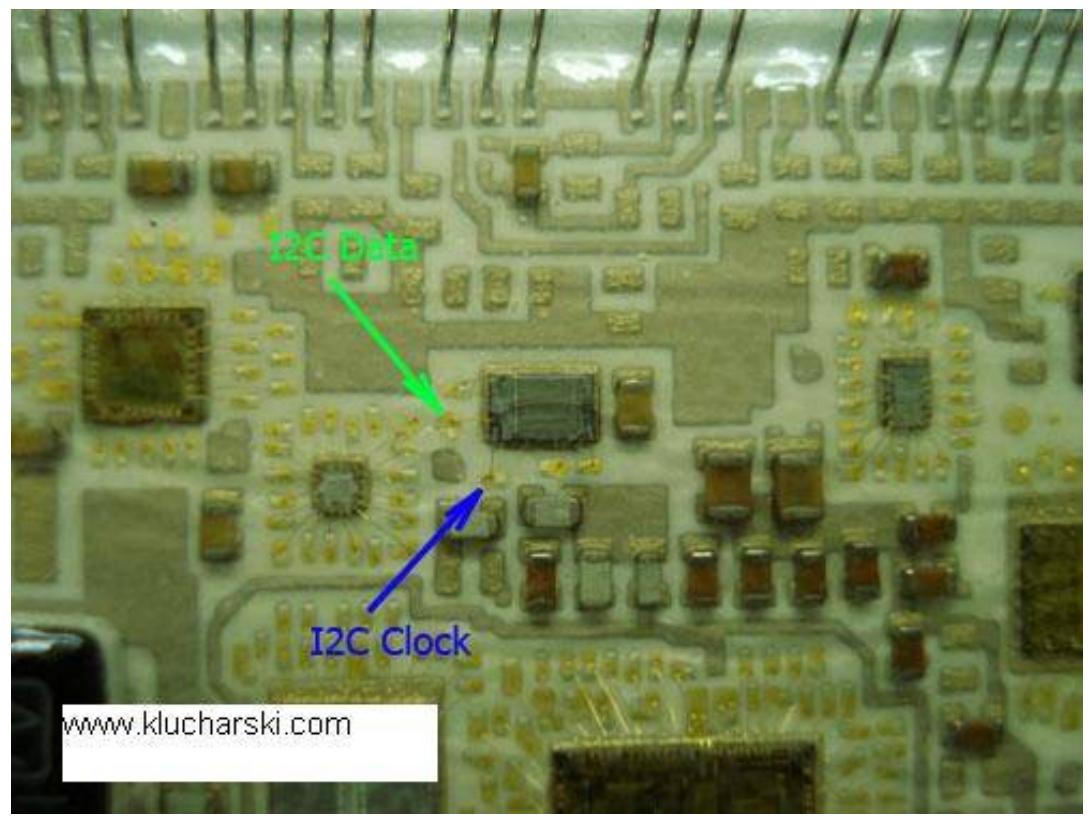

# **I2C eep Connection**

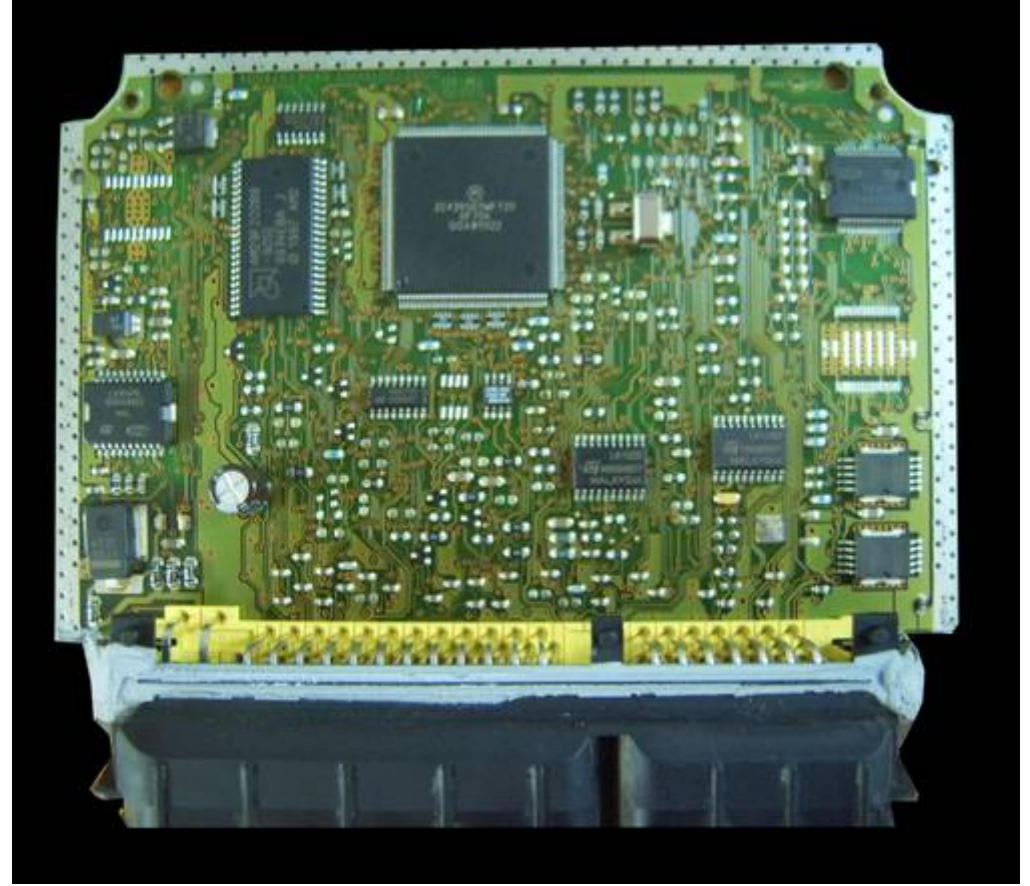

**IAW49.B6**

# **IAW 4Q4**

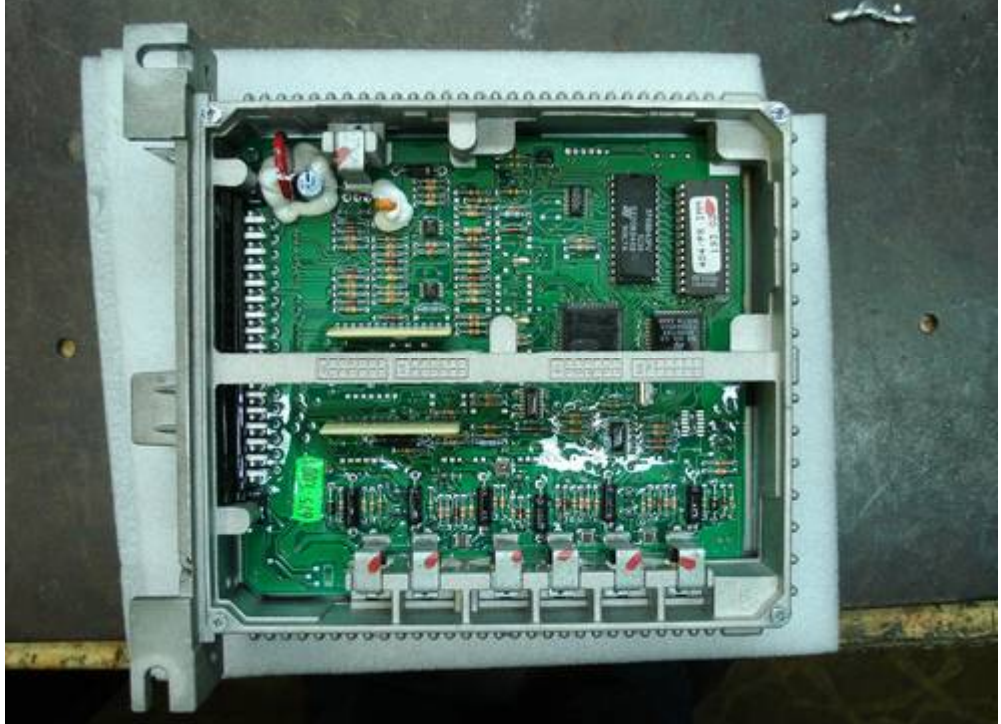

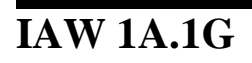

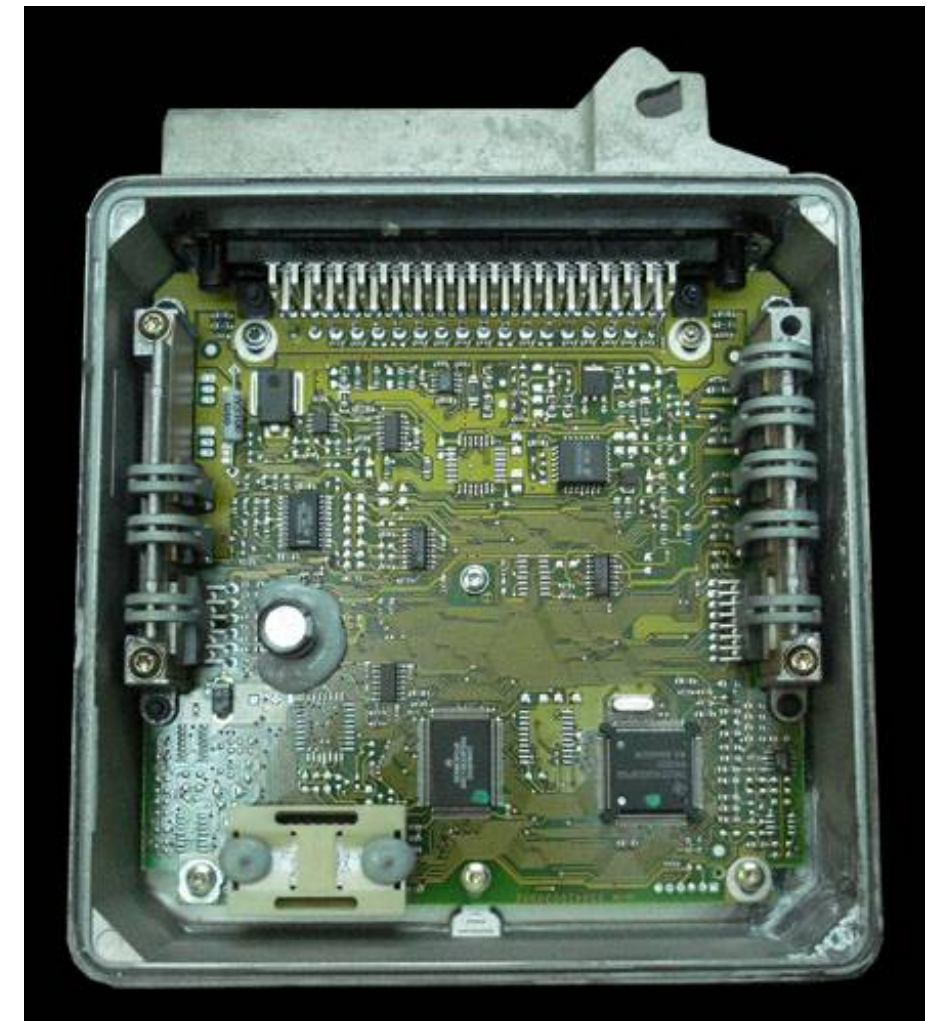

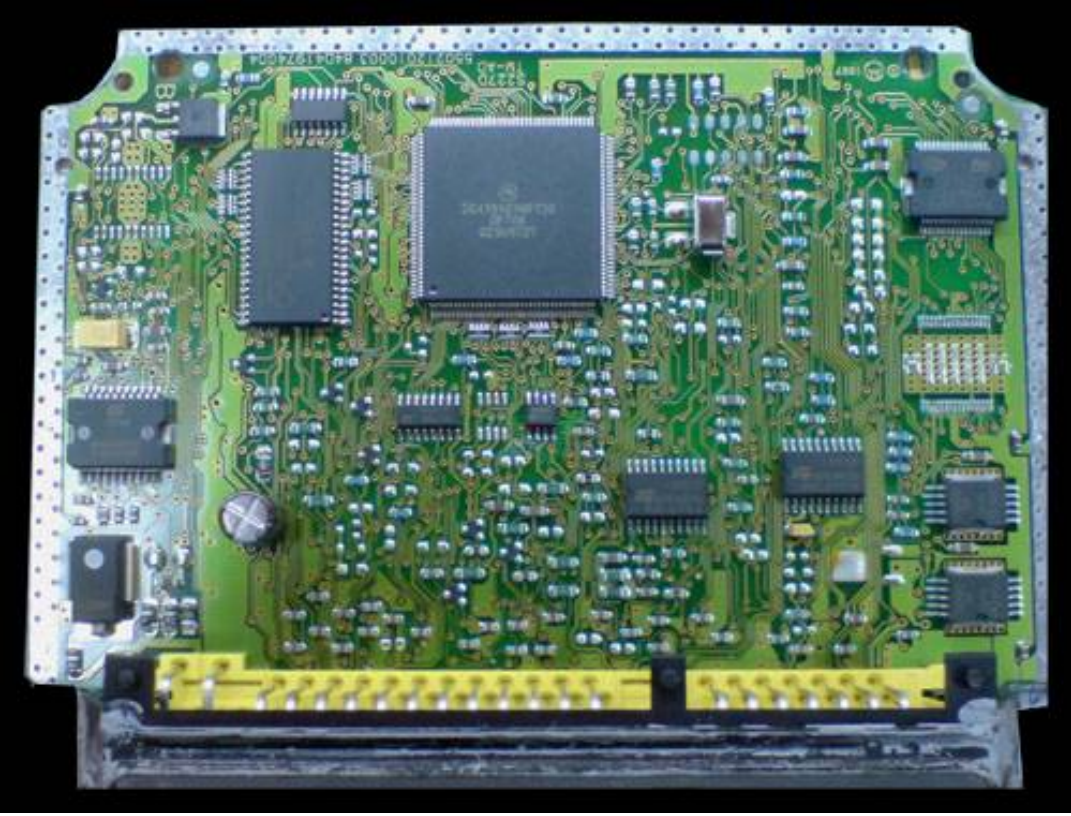

## **IAW 49F.B4\_small**

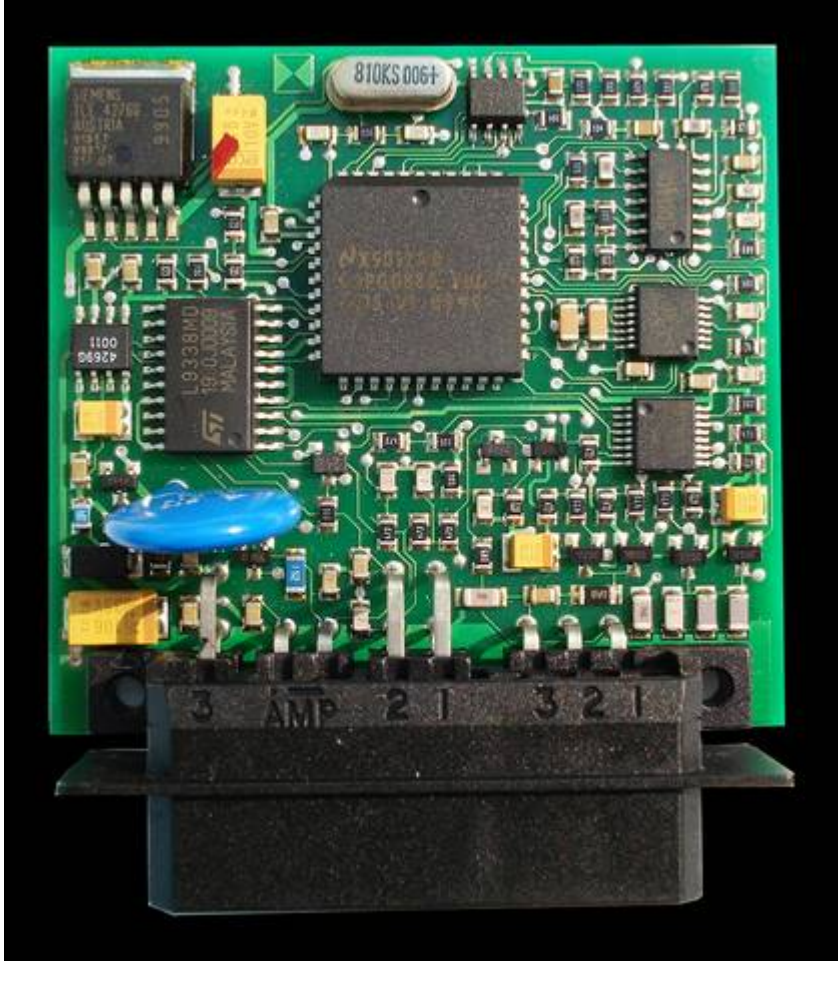

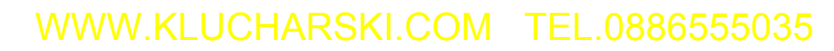

**Lancia Kappa ECU\_3.0\_97y**

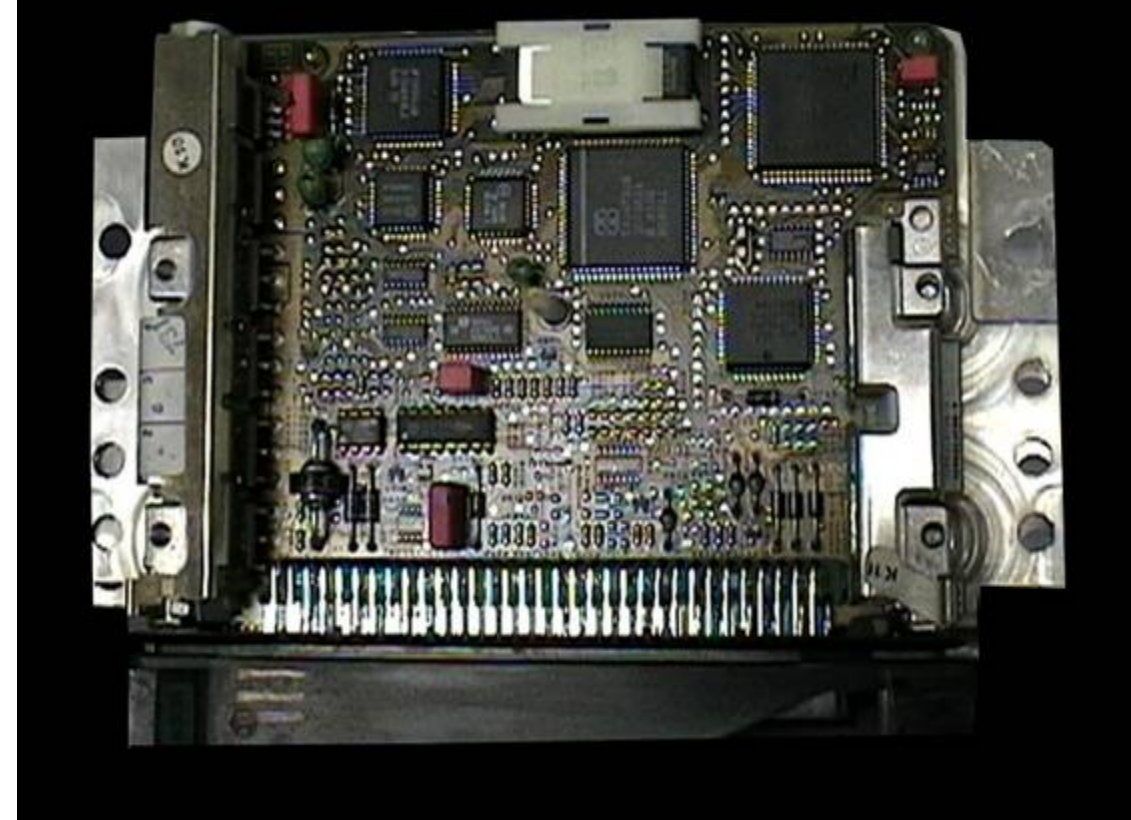

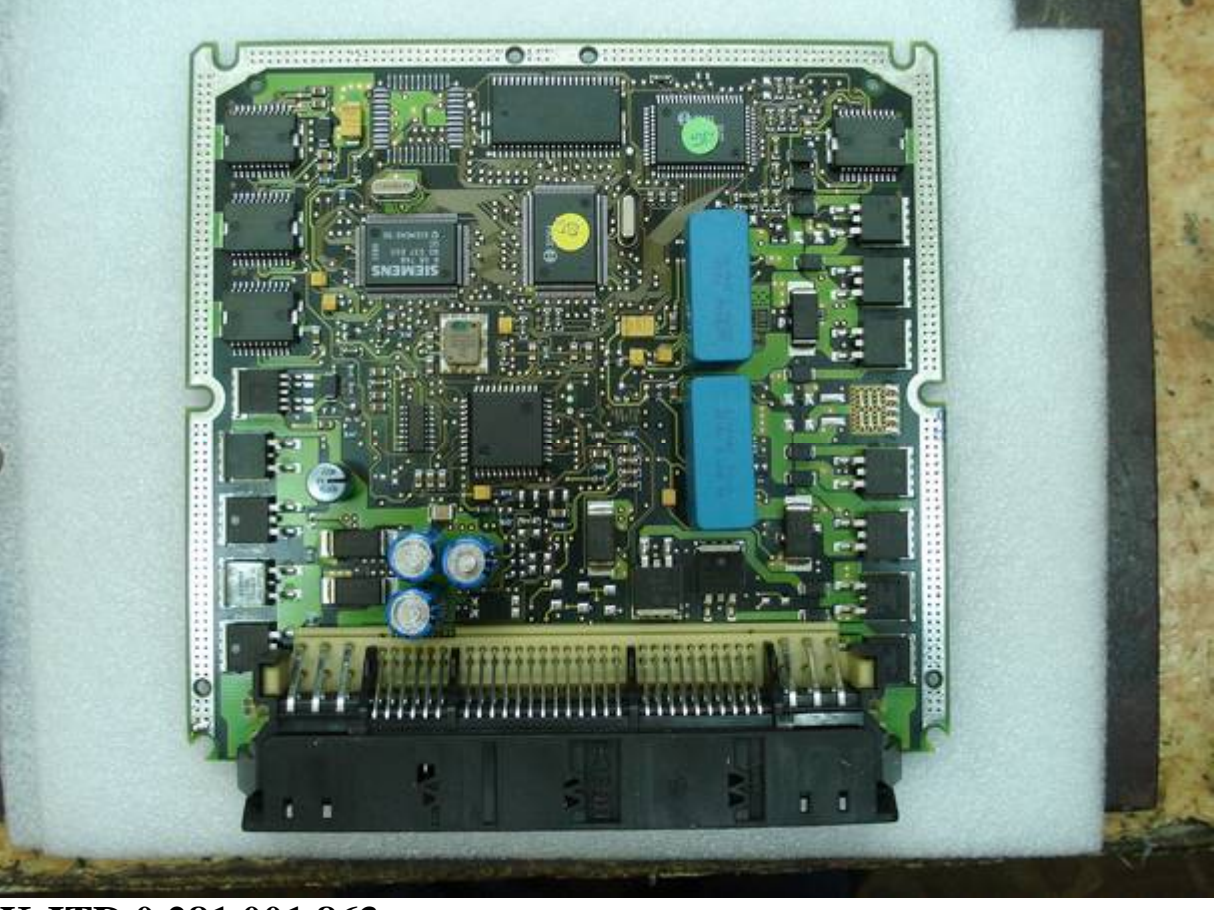

**K JTD 0 281 001 863**

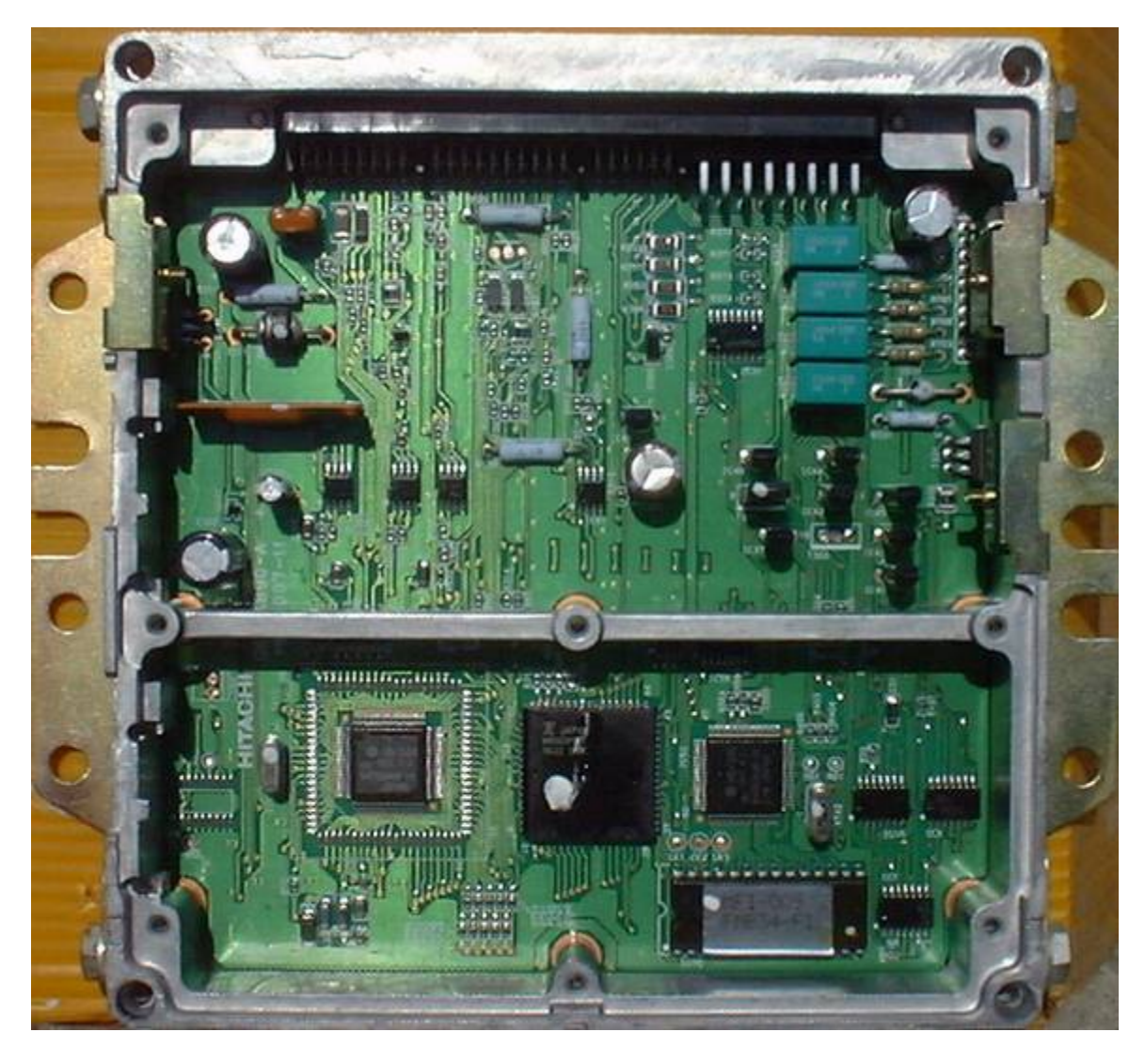

**Marea Hitachi**